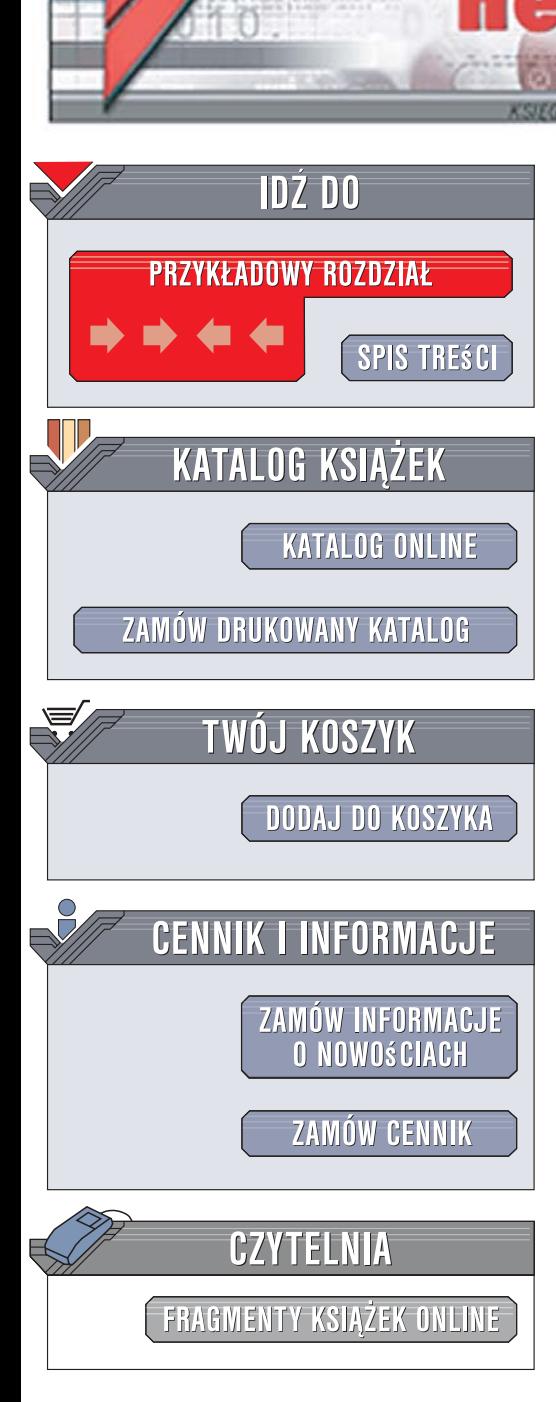

Wydawnictwo Helion ul. Kościuszki 1c 44-100 Gliwice tel. 032 230 98 63 [e-mail: helion@helion.pl](mailto:helion@helion.pl)

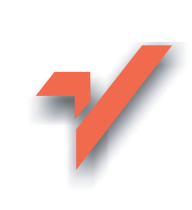

# Adobe After Effects CS3 Professional. Oficjalny podręcznik

Autor: Adobe Creative Team Tłumaczenie: Michał Szumnarski ISBN: 978-83-246-1418-9 Tytuł oryginału: Adobe After Effects [CS3 Professional Classroom in a Book](http://www.helion.pl/ksiazki/aecs3p.htm) Format: 170x230, stron: 496

lion<sub>n</sub>

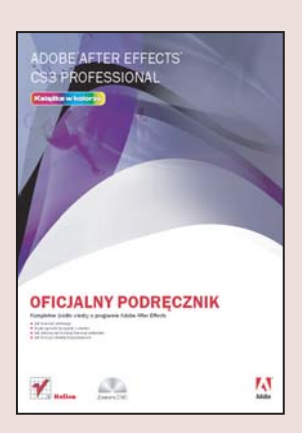

#### Kompletne źródło wiedzy o programie Adobe After Effects

- Jak kreować animacie?
- · W jaki sposób korzystać z warstw?
- Jak dokonywać korekcii barwnei materiału?
- Jak tworzyć obiekty trójwymiarowe?

Adobe After Effects CS3 Professional to najnowsze wcielenie doskonałej aplikacji służącej do edycji postprodukcyjnej materiału wideo oraz tworzenia filmowych efektów specjalnych i skomplikowanych animacji. After Effects umożliwia wykorzystywanie nieograniczonej ilości warstw obrazu wideo, wprowadzanie elementów tekstowych i graficznych oraz przypisywanie każdemu elementowi kompozycji setek efektów. After Effects doskonale uzupełnia Adobe Premiere i Photoshopa w studiu produkcyjnym. Możliwości tej aplikacji pozwalają na tworzenie materiału przeznaczonego do emisji kinowej lub telewizyjnej, jak również klipów dystrybuowanych na płytach CD i DVD oraz przesyłanych strumieniowo przez łacza internetowe.

"Adobe After Effects CS3 Professional. Oficialny podrecznik" to opracowany przez certyfikowanych instruktorów zestaw ćwiczeń, które pomogą Ci szybko opanować niezwykłe możliwości tej aplikacji. Wykonując zadania z kolejnych rozdziałów, nauczysz się tworzyć proste i złożone kompozycje, stosować efekty specjalne, operować na warstwach, dokonywać korekcji barwnej i korzystać z filtrów. Poznasz sposoby modelowania i animowania obiektów 3D, metody maskowania elementów klipu oraz techniki kluczowania. Dowiesz się także, w jaki sposób renderować finalny klip oraz optymalizować go pod katem medium docelowego.

- Korzystanie z szablonów
- Animowanie elementów tekstowych
- Warstwy kształtu
- Animacja za pomoca klatek kluczowych
- Praca z warstwami i maskami
- Techniki kluczowania
- Korekcie barwne
- Budowanie obiektów i sceny 3D
- Zaawansowane techniki edycyjne
- Tworzenie szablonów dla renderingu
- Optymalizacja gotowego materiału

Skorzystaj z wiedzy doświadczonych instruktorów i opanuj potencjał programu After Effects!

# **Spis treści**

### **Wprowadzenie**

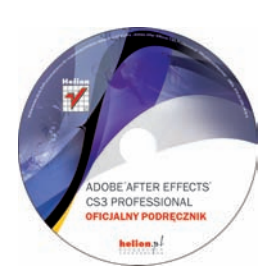

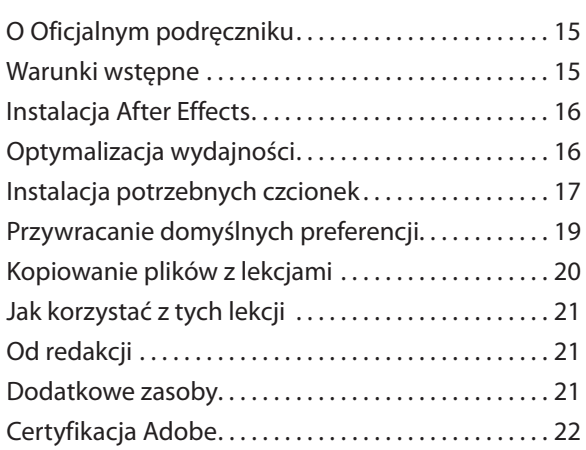

#### **Poznawanie schematu pracy 1**

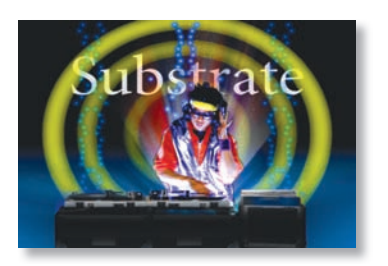

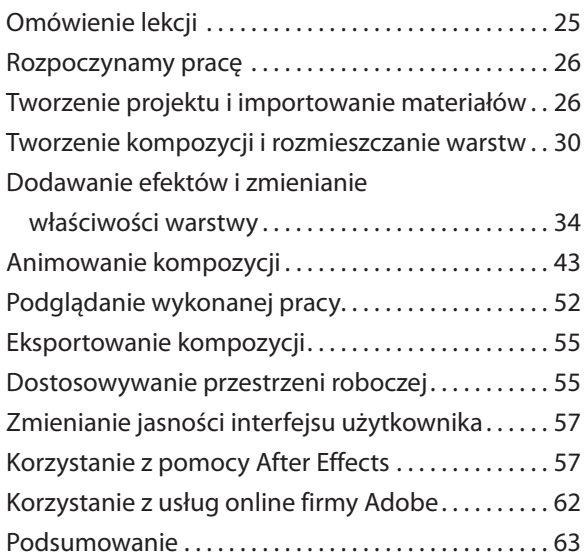

#### **2**

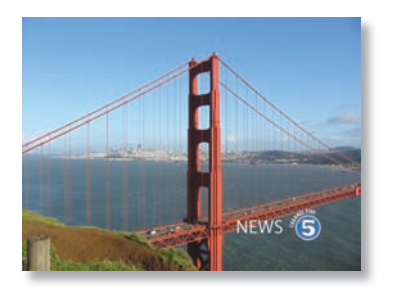

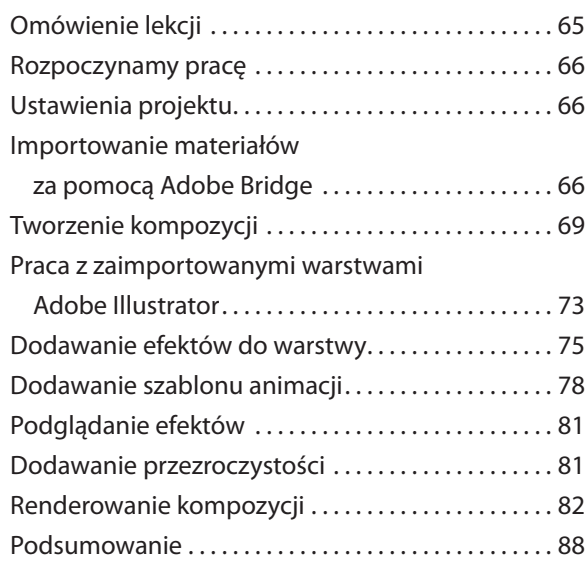

**Tworzenie prostej animacji za pomocą efektów i szablonów**

#### **Animowanie tekstu 3**

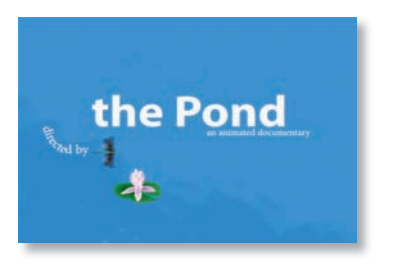

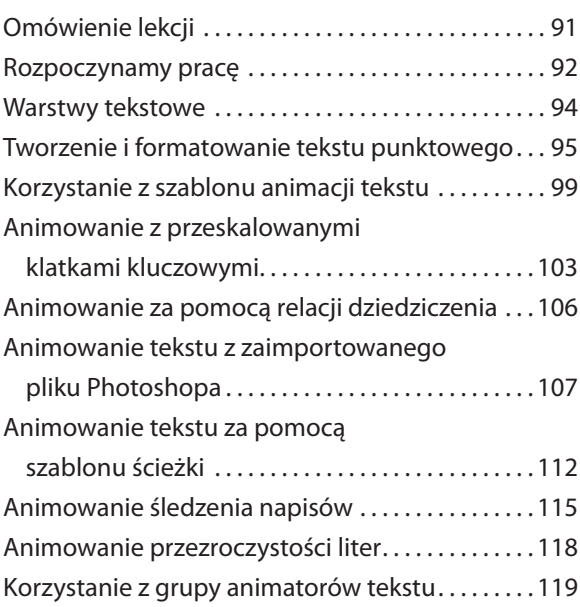

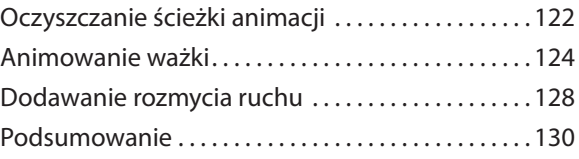

#### **Warstwy kształtu 4**

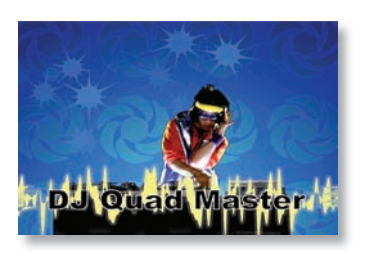

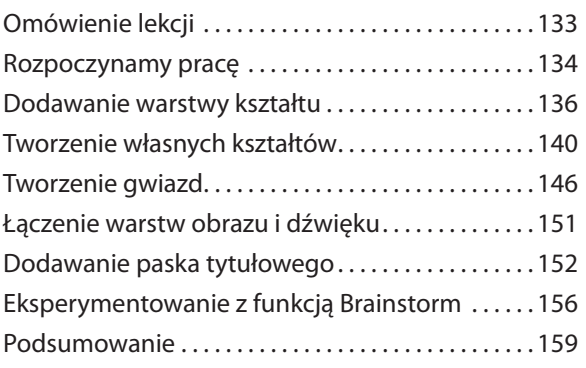

#### **Animowanie prezentacji multimedialnej 5**

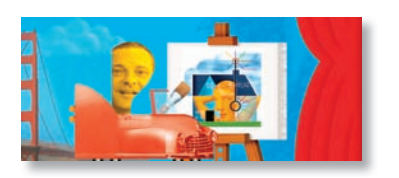

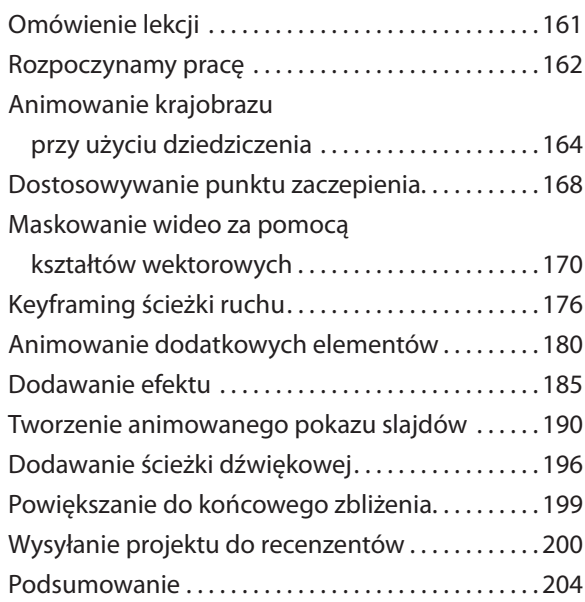

#### **Animowanie warstw 6**

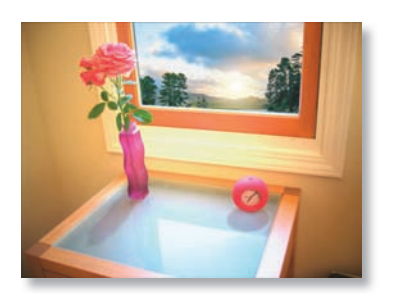

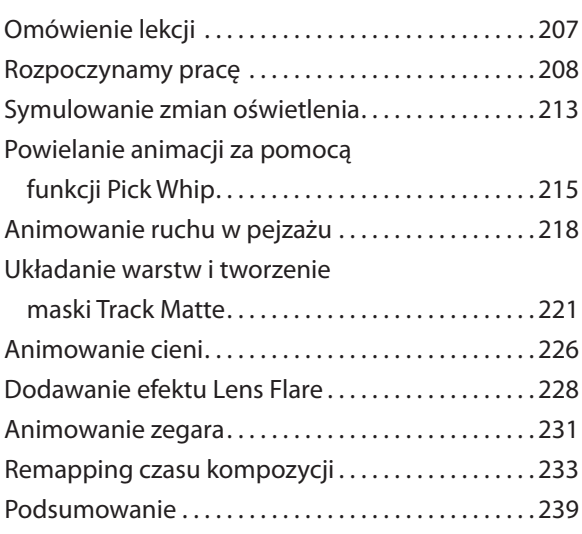

#### **Praca z maskami 7**

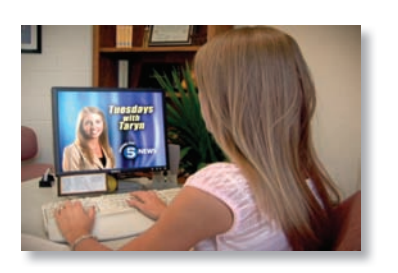

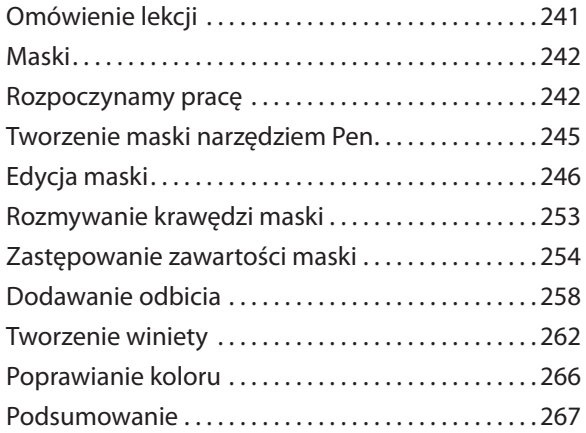

#### **8**

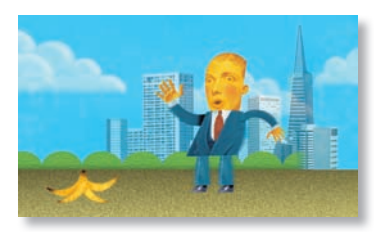

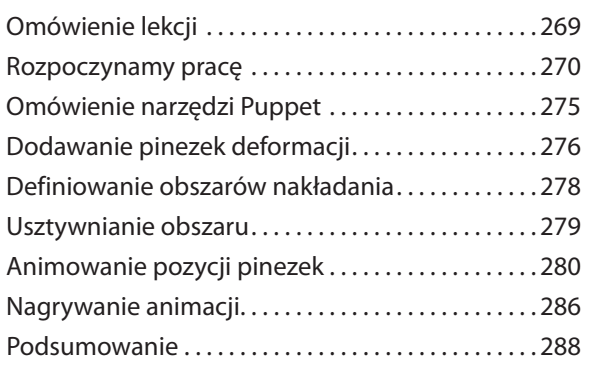

**Zniekształcanie obiektów za pomocą narzędzi Puppet**

#### **Kluczowanie 9**

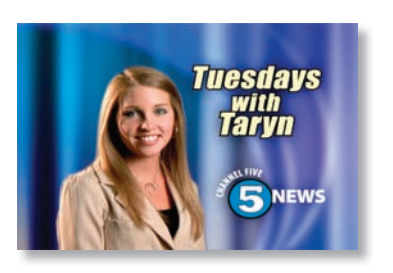

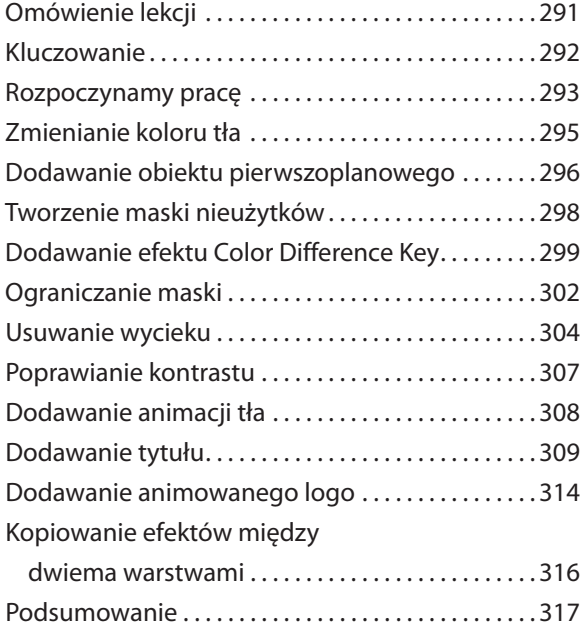

#### **Korekcja kolorów 10**

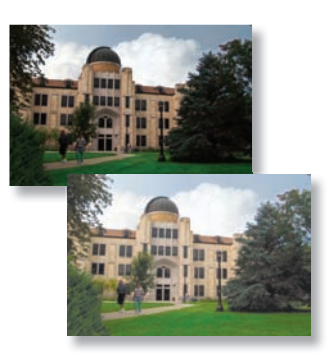

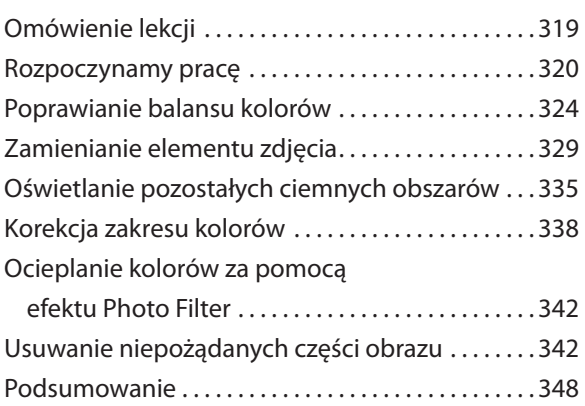

#### **Budowanie i animowanie trójwymiarowego obiektu 11**

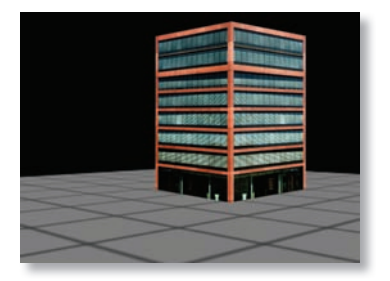

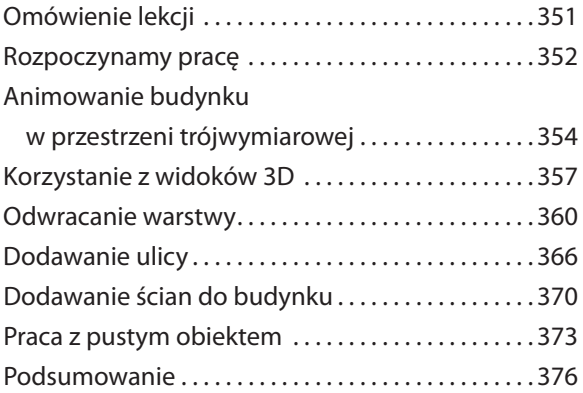

#### **Korzystanie z funkcji 3D 12**

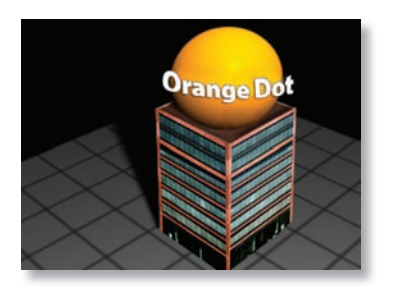

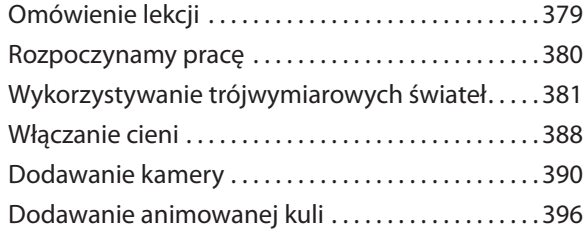

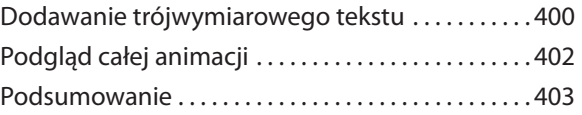

#### **Zaawansowane techniki edycji 13**

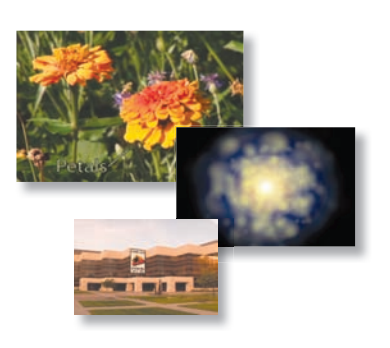

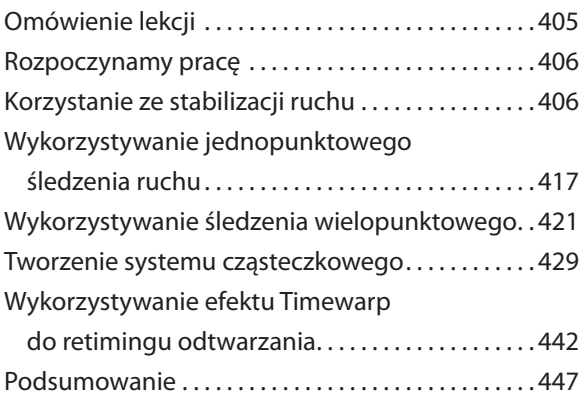

#### **Renderowanie i tworzenie plików wyjściowych 14**

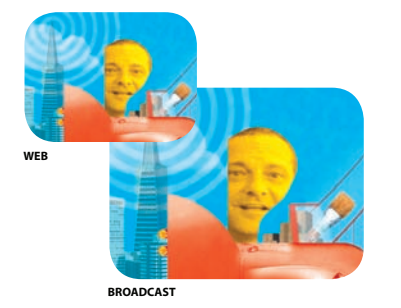

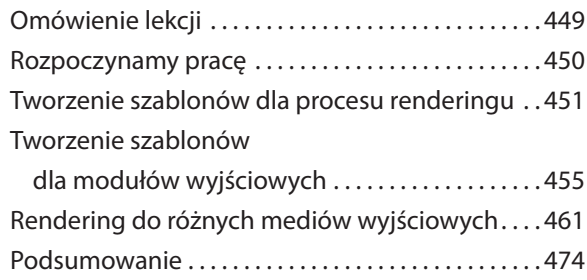

#### **Dodatek**

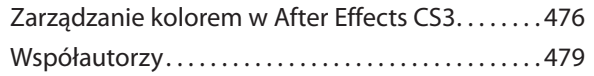

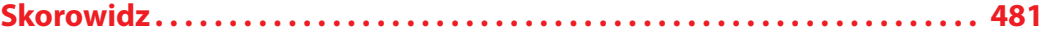

## **5 Animowanie prezentacji multimedialnej**

## **Omówienie lekcji**

Podczas tej lekcji nauczysz się:

- **•** Tworzyć złożoną animację z wieloma warstwami.
- **•** Regulować czas trwania warstwy.
- **•** Wycinać formy w klipie filmowym za pomocą warstwy kształtu.
- **•** Animować klatki kluczowe właściwości *Position, Scale* oraz *Rotation*.
- **•** Animować pre-komponowaną warstwę.
- **•** Dodawać efekt *Radio Waves* do jednolitej warstwy.
- **•** Wstawiać ścieżkę dźwiękową do projektu.
- **•** Zapętlić ścieżkę dźwiękową, korzystając z remappingu czasu.

Podczas tej lekcji będziesz pracować nad bardziej złożonym projektem animacji. Nauczysz się, jak łączyć ze sobą różne media, w tym klipy filmowe i pliki Photoshopa, jak pracować z dźwiękiem, a także jak lepiej wykorzystywać okno *Timeline* do animacji klatek kluczowych. Projekt użyty do tej lekcji to animowane portfolio zawodowego ilustratora. Może być ono dostarczone na płycie CD lub poprzez stronę internetową; wykorzystuje się je w celu autopromocji.

Lekcja zajmie Ci od półtorej do dwóch godzin czasu.

### **Rozpoczynamy pracę**

Upewnij się, że poniższe pliki znajdują się w katalogu *AECS3\_OP\Lekcje\Lekcja05* na Twoim dysku twardym. Jeżeli ich tam nie ma, skopiuj je z DVD *Adobe After Effects CS3 Professional. Oficjalny podręcznik*:

**•** Z katalogu *Start\_Project\_File: Lesson05\_Start.aep.*

**•** Z katalogu *Assets* (materiały): *CarRide.psd*, *GordonsHead.mov*, *piano.wav*, a także kilka zdjęć JPG, których nazwy zaczynają się od *studer*.

- **•** Z katalogu *Animation\_preset*: *HeadShape.ffx*.
- **•** Z katalogu *Sample\_Movie* (przykładowy film): *Lesson05.mov*.

**1.** Otwórz i włącz film *Lekcja05.mov*, aby zobaczyć, co stworzysz podczas tej lekcji. Kiedy skończysz, zamknij odtwarzacz QuickTime. Możesz skasować film ze swojego dysku, jeżeli masz na nim niewiele wolnego miejsca.

### **Ustawienia projektu**

Na potrzeby tego projektu zawodowy ilustrator Gordon Studer stworzył plik Photoshopa z miejskim krajobrazem oraz kilkoma obiektami, umieszczonymi na oddzielnych warstwach, które będziesz animować. Prawdę mówiąc, przygotował on projekt After Effects zawierający ten warstwowy plik Photoshopa, a także klipy filmowe i dźwiękowe, których będziesz potrzebować w późniejszej części tej lekcji.

Po rozpoczęciu tej lekcji przywróć domyślne ustawienia aplikacji After Effects. Zobacz "Przywracanie domyślnych preferencji" na stronie 19.

**1.** Podczas uruchamiania After Effects naciskaj *Ctrl+Alt+Shift* (system Windows) lub *Command+Option+Shift* (system Mac OS). Kiedy zostaniesz zapytany, czy chcesz usunąć pliki z ustawieniami, kliknij przycisk *OK*.

**2.** Wybierz z menu głównego *File/Open project* (plik/otwórz projekt) lub wciśnij *Ctrl+O* (system Windows) albo *Command+O* (system Mac OS).

**3.** Przejdź do katalogu *AECS3\_OP\Lekcje\Lekcja05\Start\_Project\_File*, zaznacz plik *Lesson05\_Start.aep*, a następnie kliknij przycisk *Open* (otwórz).

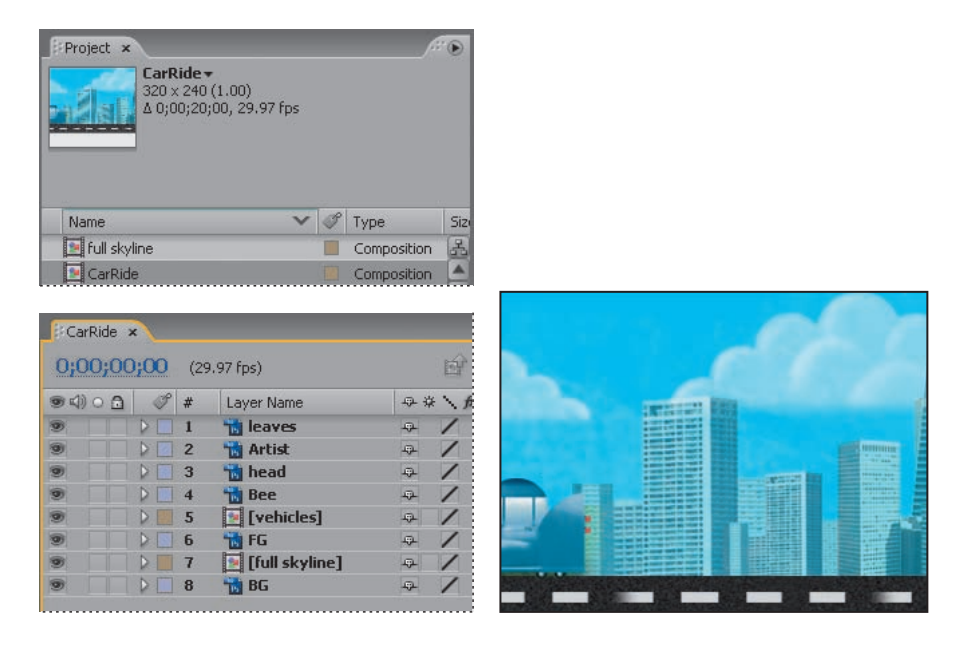

W tym projekcie będziesz animować ilustrację artysty jadącego samochodem po miejskiej ulicy. Projekt zakończy się sztalugą, wyświetlającą przykładowe prace artysty. To bardzo skomplikowana animacja. Zaczniesz, w taki sposób animując tło oraz niektóre elementy otoczenia, aby wydawało się, że wirtualna kamera przemieszcza się od lewej do prawej strony przez całą scenę. Następnie będziesz animować samochód jadący ulicą — nałożysz maskę na zdjęcie twarzy ilustratora; będzie to wyglądało, jakby siedział za kierownicą. Później animujesz ruch uliczny i budynki, aby wzbogacić tło. Na końcu ożywisz sztalugę wyświetlającą pokaz prac artysty.

**4.** Jeżeli to konieczne, kliknij podwójnie w oknie *Project* kompozycję *CarRide* w celu otwarcia jej w oknach *Composition* i *Timeline*.

 *Aby zobaczyć zawartość każdej warstwy pliku Photoshopa, kliknij podwójnie w oknie Project każdą pozycję z katalogu CarRide Layers, po czym obejrzyj je w oknie Footage. Gdy skończysz, zamknij to okno.*

**5.** Z menu głównego wybierz *File/Save As* (plik/zapisz jako).

**6.** W oknie dialogowym *Save As* (zapisz jako) przejdź do katalogu *AECS3\_OP\Lekcje\Lekcja05\ Finished\_Project*.

**7.** Nazwij projekt **Lesson05\_Finished.aep**, a następnie kliknij przycisk *Save* (zapisz).

## **Animowanie krajobrazu przy użyciu dziedziczenia**

Aby wydajnie animować różnego rodzaju elementy scenerii — łącznie z tłem — użyjesz funkcji dziedziczenia. Jak już nauczyłeś się w lekcji 3., "Animowanie tekstu", tworzenie tego typu relacji między warstwami synchronizuje zmiany zachodzące w warstwie-rodzicu z odpowiednimi zmianami wartości w warstwach-potomkach. W lekcji 3. użyłeś dziedziczenia, aby szybko zastosować zmiany skali jednej warstwy do drugiej. Teraz zastosujesz tę funkcję w celu zsynchronizowania ruchu obiektów w trzech warstwach — *Leaves* (liście), *Full Skyline* (wieżowce) oraz *FG* (pierwszy plan) — z warstwą tła (*BG*).

#### **Ustawianie dziedziczenia**

Najpierw ustaw w oknie *Timeline* relacje rodzic-potomek między odpowiednimi warstwami.

**1.** Trzymając klawisz *Ctrl* (system Windows) lub *Command* (system Mac OS), kliknij w oknie *Timeline*, aby zaznaczyć warstwy *Leaves*, *FG* oraz *Full Skyline*.

**2.** W kolumnie *Parent* (rodzic) dla każdej z zaznaczonych warstw wybierz z wyskakującego menu pozycję *8. BG*. Dzięki temu wszystkie trzy zostaną ustawione jako potomne do warstwyrodzica (którym jest ósma warstwa, nosząca nazwę *BG* — od słowa *background*, czyli tło).

 *Jeśli nie widzisz kolumny Parent, wybierz z podręcznego menu okna Timeline pozycję Columns/Parent (kolumny/rodzic).*

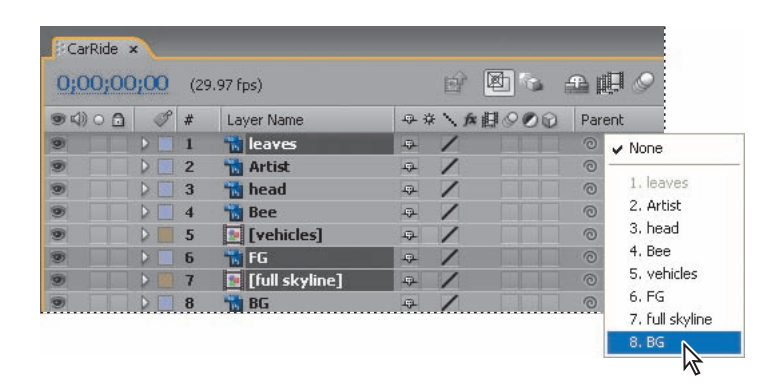

#### **Animowanie warstwy-rodzica**

Teraz będziesz w taki sposób animować położenie warstwy tła (warstwy-rodzica), aby poruszało się ono w poziomie. Dzięki temu warstwy-potomkowie będą animowane dokładnie tak samo.

- **1.** Naciśnij klawisz *Home*, aby upewnić się, że znacznik bieżącego czasu znajduje się na początku linijki.
- **2.** Zaznacz w oknie *Timeline* warstwę *BG*, po czym naciśnij klawisz *P* w celu wyświetlenia jej właściwości *Position* (położenie).
- **3.** Ustaw współrzędne właściwości *Position* warstwy *BG* na **1029.0, 120.0**, a następnie kliknij ikonę stopera ( ), aby utworzyć klatkę kluczową dla właściwości *Position*. Dzięki temu warstwa tła zostanie przeciągnięta w lewo — będzie się wydawało, że to kamera się przesunęła.

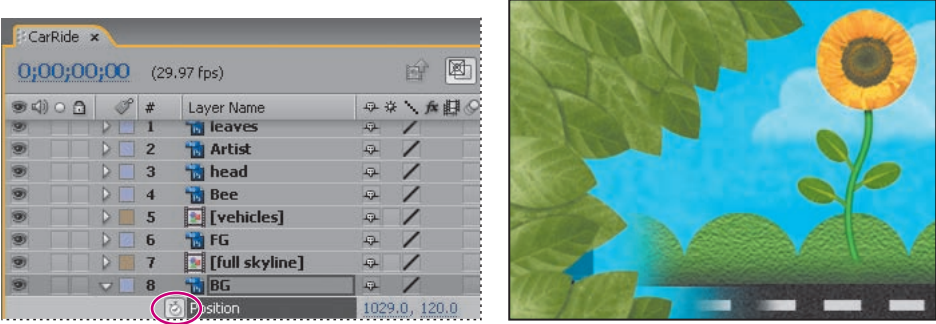

**4.** Ustaw znacznik bieżącego czasu na pozycji *10:15*.

 *Podczas animowania elementów tego projektu będziesz przemieszczać się przez całą linię czasu, więc zapamiętaj: szybkim sposobem na przejście do danej klatki jest wciśnięcie Alt+Shift+J (system Windows) lub Option+Shift+J (system Mac OS), a następnie otwarcie okna dialogowego Go To Time (przejdź do czasu). Później należy wpisać odpowiednią wartość bez znaków przestankowych (na przykład* **1015** *dla 10:15), po czym nacisnąć klawisz Enter (system Windows) lub Return (system Mac OS).*

**5.** Ustaw współrzędne właściwości *Position* warstwy *BG* na **-626.0, 120.0**. After Effects automatycznie utworzy drugą klatkę kluczową i wyświetli w oknie *Composition* ścieżkę ruchu animacji. Tło przesuwa się teraz przez kompozycję. Ponieważ *Leaves*, *FG* oraz *Full Skyline* są warstwami-potomkami warstwy *BG*, one również będą się przesuwać z tego samego położenia początkowego.

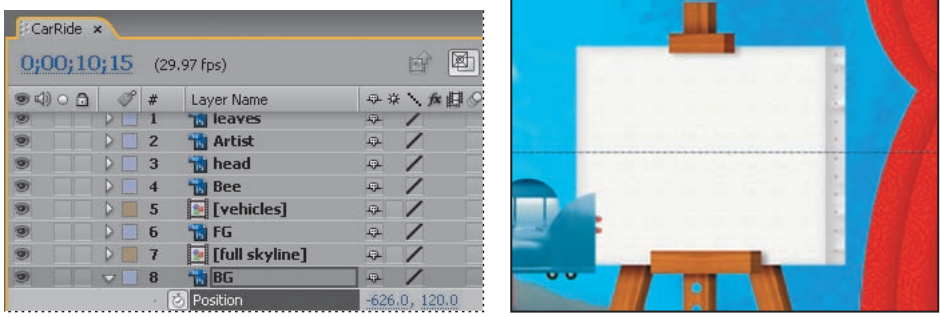

**6.** Zaznacz warstwę *BG*, po czym naciśnij klawisz *P*, aby ukryć jej właściwość *Position* i sprawić, że okno *Timeline* będzie wyglądało elegancko.

### **Animowanie położenia pszczoły**

Kolejnym elementem kompozycji, który porusza się po ekranie od początku animacji, jest pszczoła. Właśnie teraz będziesz ją animować.

**1.** Naciśnij klawisz *Home*, aby ustawić znacznik bieżącego czasu na pozycji *0:00*.

**2.** Zaznacz w oknie *Timeline* warstwę *Bee* (pszczoła), po czym naciśnij klawisz *P* w celu wyświetlenia jej właściwości *Position*. (Pszczoła nie jest widoczna przy pozycji *0:00* w oknie *Composition*).

**3.** Ustaw wartości właściwości *Position* warstwy *Bee* na **825.0, 120.0**. Dzięki temu na początku animacji pszczoła będzie się znajdować poza ekranem — z lewej strony. Następnie kliknij ikonę stopera ( $\ddot{\circ}$ ), aby utworzyć klatkę kluczową dla właściwości *Position*.

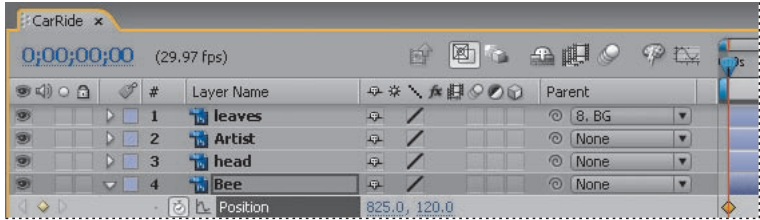

**4.** Ustaw znacznik bieżącego czasu na pozycji *1:00*, po czym zmień wartości właściwości *Position* warstwy *Bee* na **1411.0, 120.0**. Dzięki temu pszczoła będzie się znajdować poza ekranem — z prawej strony. After Effects automatycznie doda klatkę kluczową.

 *Możesz także zmienić wartości właściwości Position warstwy Bee, przeciągając ją w oknie Composition na właściwą pozycję. Zrobisz to za pomocą narzędzia zaznaczania ( ).*

**5.** Zaznacz warstwę *Bee*, a następnie naciśnij klawisz *P* w celu ukrycia jej właściwości *Position*.

#### **Przycinanie warstwy**

Nie chcesz, aby pszczoła widniała w kompozycji po czasie *1:00*. Musisz więc **przyciąć** odpowiednią warstwę. Przycinanie (ukrywanie) materiałów na początku lub końcu warstw pozwala Ci ustalać, które klatki są pierwszymi i ostatnimi w kompozycji. Pierwsza klatka nazywana jest **punktem początkowym** (*In point*), a ostatnia — **punktem końcowym** (*Out point*). Możesz przycinać materiały, zmieniając w oknie *Layer* lub *Timeline* ich punkty początkowe i końcowe, w zależności od tego, co chcesz zmodyfikować. W tym przypadku zmieniasz punkt końcowy dla warstwy *Bee* w oknie *Timeline*.

**1.** Mając w oknie *Timeline* zaznaczoną warstwę *Bee*, a znacznik bieżącego czasu ustawiony na pozycji *1:00*, naciśnij *Alt+]* (system Windows) lub *Option+]* (system Mac OS), aby zakończyć trwanie warstwy pozycji w tym właśnie miejscu (czyli ustawić tam punkt końcowy warstwy).

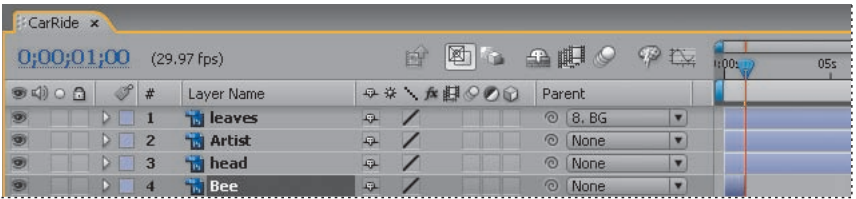

 *Możesz także przeciągnąć prawą stronę paska warstwy, aby zmienić jej czas trwania (pozycję punktu końcowego).*

#### **Dodawanie rozmycia ruchu**

Zakończ animacje pszczoły, dodając dla zwiększenia realistyczności efekt rozmycia ruchu.

**1.** Kliknij dla warstwy *Bee* przełącznik *Motion Blur* ( $\circ$ , rozmycie ruchu) w celu włączenia rozmycia ruchu.

**2.** Kliknij przycisk *Enable Motion Blur* ( $\circ$ , włącz rozmycie ruchu), znajdujący się na górze okna *Timeline*, aby móc zobaczyć efekt w oknie *Composition*.

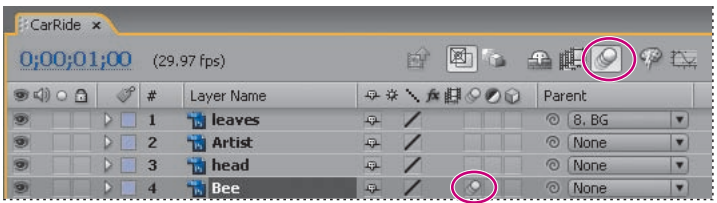

### **Podgląd animacji**

Wykonaj szybko ręczny podgląd, aby zobaczyć, jak animują się różne elementy scenerii.

**1.** Przeciągnij znacznik bieżącego czasu od wartości *0:00* do *10:15*. Animacja tła, liści, pszczoły, obiektów pierwszoplanowych oraz budynków wygląda tak, jakby kamera przesuwała się wzdłuż sceny.

**2.** Po skończeniu podglądu ustaw znacznik bieżącego czasu na pozycji *0:00*, a następnie z menu głównego wybierz *File/Save* (plik/zapisz) w celu zachowania efektów dotychczasowej pracy.

## **Dostosowywanie punktu zaczepienia**

Tło już się przesuwa; teraz kolej na animowanie artysty prowadzącego swój czerwony samochód. Aby rozpocząć ten proces, musisz przesunąć punkt zaczepienia warstwy zawierającej czerwony samochód, lecz nie wolno Ci zmieniać jej położenia względem kompozycji. Warstwa z czerwonym samochodem nazywa się *Artist* (artysta). Aby edytować jej punkt zaczepienia, musisz pracować w oknie *Layer* właśnie na niej.

**1.** Kliknij podwójnie w oknie *Timeline* warstwę *Artist*, aby otworzyć ją w oknie *Layer*.

**2.** W dolnej części okna *Layer* z menu *View* (widok) wybierz pozycję *Anchor Point Path* (ścieżka punktu zaczepienia), aby wyświetlić punkt zaczepienia warstwy. Domyślnie znajduje on się w samym środku tejże warstwy.

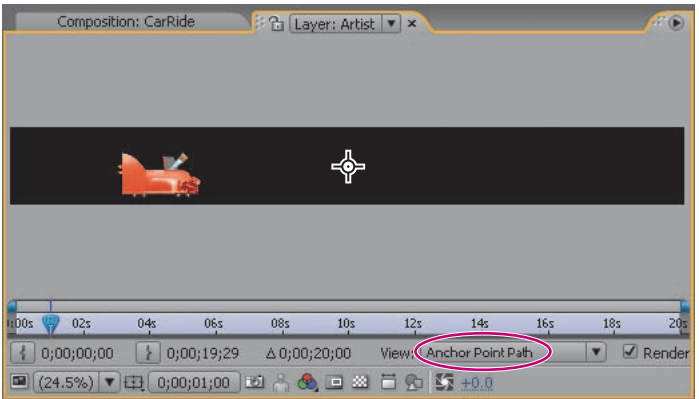

**3.** Wybierz z paska narzędziowego pozycję Pan Behind ( $\frac{1}{2}$ , przesuwanie tylnej warstwy) albo naciśnij klawisz *Y*, by ją aktywować.

**4.** Z menu *Magnification Ratio* (współczynnik powiększenia), wybierz *Fit Up To 100%* (dopasuj do 100%), aby zobaczyć całą warstwę, a następnie przeciągnij punkt zaczepienia do lewego dolnego rogu samochodu.

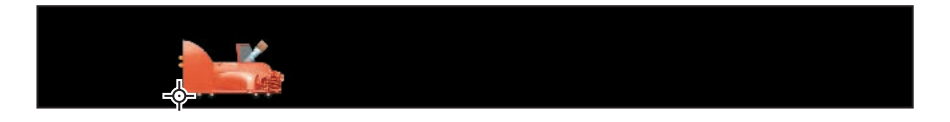

**5.** Kliknij zakładkę *Composition: CarRide*, aby zobaczyć kompozycję *CarRide* (przejażdżka samochodem).

**6.** Zaznacz w oknie *Timeline* warstwę *Artist* i naciśnij klawisz *P* w celu wyświetlenia jej właściwości *Position*.

**7.** Ustaw wartości właściwości *Position* warstwy *Artist* na **50.0, 207.0**. Dzięki temu samochód będzie się znajdować w samym środku klatki. Kliknij ikonę stopera ( $\ddot{\circ}$ ), aby utworzyć klatkę kluczową dla właściwości *Position*. Jest to tymczasowe położenie, które pozwoli Ci widzieć samochód, gdy będziesz stosować maskę dla kierowcy (co jest Twoim kolejnym zadaniem). Później będziesz w taki sposób animować samochód, by jechał przez całą kompozycję.

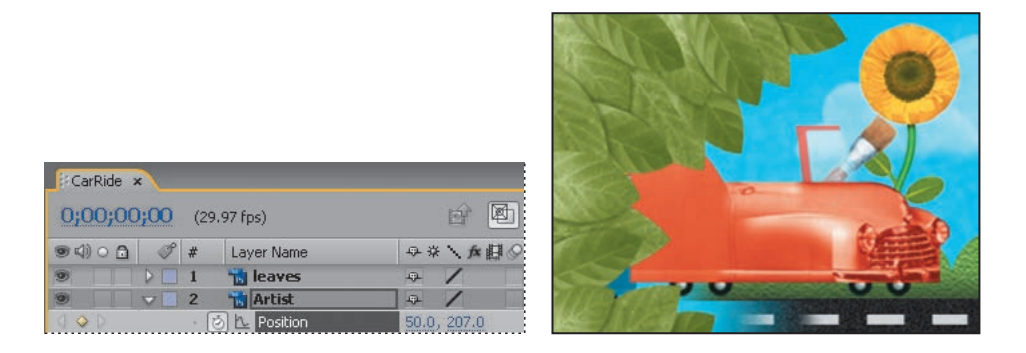

**8.** Zaznacz warstwę *Artist*, po czym naciśnij klawisz *P*, aby ukryć jej właściwość *Position*, a następnie z menu głównego wybierz *File/Save* (plik/zapisz) w celu zachowania efektów dotychczasowej pracy.

## **Maskowanie wideo za pomocą kształtów wektorowych**

Mając odpowiednio ustawiony na ekranie samochód, możesz dołączyć do niego kierowcę. Aby tego dokonać, wykorzystasz własny szablon animacji do stworzenia maski z warstwy kształtu. Maska ta umieszcza zdjęcie twarzy wewnątrz kształtu jej bocznego profilu, co jest znakiem rozpoznawczym stylu tego artysty.

*Uwaga! Więcej na temat stosowania masek dowiesz się z lekcji 7.*

### **Tworzenie nowej kompozycji**

Aby pomóc sobie w późniejszym zarządzaniu ruchem tej warstwy, stworzysz nową kompozycję, którą dodasz do głównej.

**1.** Przeciągnij klip filmowy *GordonsHead.mov* z katalogu *Source* (pliki źródłowe), który znajduje się w oknie *Project*, na przycisk *Create A New Composition* (**a**, utwórz nową kompozycję), umieszczony w dolnej części okna.

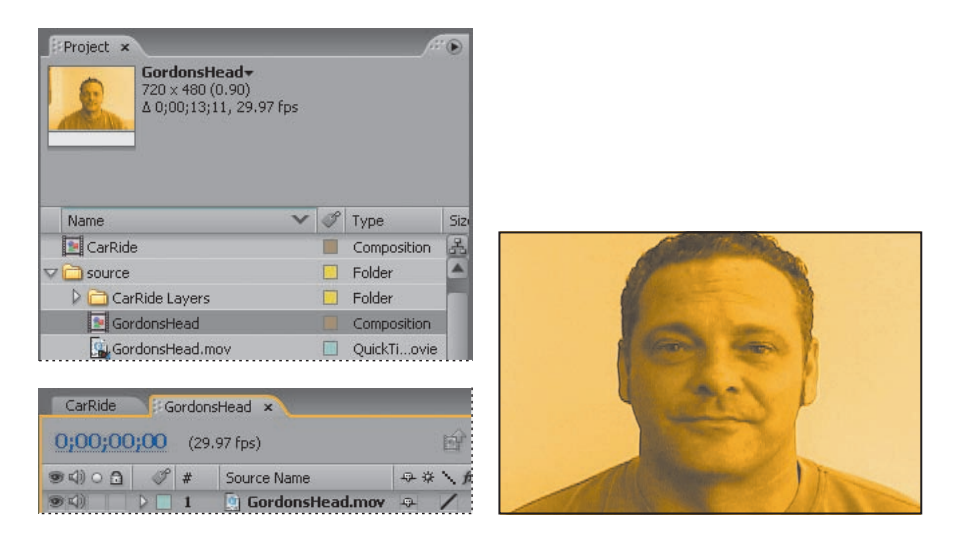

After Effects stworzy nową kompozycję o nazwie *GordonsHead* na podstawie ustawień filmu, a następnie otworzy ją w oknach *Timeline* i *Composition*.

Niestety — film *GordonsHead* ma inną rozdzielczość niż kompozycja *CarRide*. Musisz to teraz poprawić.

**2.** Zaznacz w oknie *Project* kompozycję *GordonsHead*, po czym wybierz z menu głównego *Composition/Composition Settings* (kompozycja/ustawienia kompozycji).

**3.** W oknie dialogowym *Composition Settings* (ustawienia kompozycji) zmień ustawienia szerokości (*Width*) na **360** pikseli. Jeżeli zaznaczona jest opcja *Lock Aspect Ratio* (zachowaj proporcje), After Effects automatycznie zmieni wysokość (*Height*) na *240* pikseli. Kliknij przycisk *OK*.

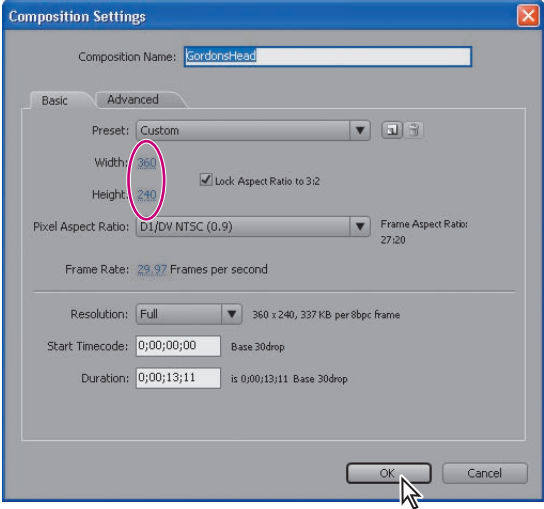

Teraz w taki sposób przeskaluj warstwę, by wypełniła kompozycję.

**4.** Zaznacz w oknie *Timeline* warstwę *GordonsHead*, a następnie wybierz z menu głównego *Layer/Transform/Fit to Comp* (warstwa/transformacja/dopasuj do kompozycji) albo wciśnij klawisze *Ctrl+Alt+F* (system Windows) lub *Command+Option+F* (system Mac OS).

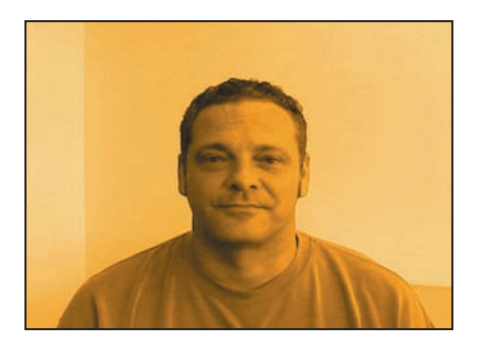

#### **Korzystanie z szablonów animacji z warstwami kształtu**

Jeśli masz twórczą osobowość, podobnie jak Gordon Studer, możesz tworzyć warstwy kształtu i zachowywać je jako szablony animacji do zastosowania w przyszłych projektach. Dodasz schemat animacji do warstwy kształtu, aby zmienić wygląd głowy Gordona.

**1.** Z menu głównego wybierz *Layer/New/Shape Layer* (warstwa/nowa/warstwa kształtu). After Effects doda nową warstwę kształtu do kompozycji.

**2.** Zaznacz w oknie *Timeline* warstwę *Shape Layer 1*, po czym z menu głównego wybierz *Animation/Browse Presets* (animacja/przeglądaj szablony). Otworzy się Adobe Bridge.

**3.** W Adobe Bridge przejdź do katalogu *AECS3\_OP\Lekcje\Lekcja05\Animation\_preset*, który znajduje się na Twoim dysku twardym.

**4.** Kliknij podwójnie plik *HeadShape.ffx*, aby dodać go do warstwy *Shape Layer 1*. Możesz zamknąć Adobe Bridge lub zostawić je otwarte; będziesz go używać w dalszej części tej lekcji.

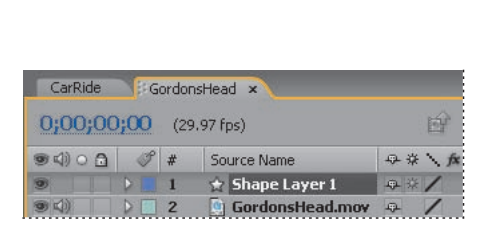

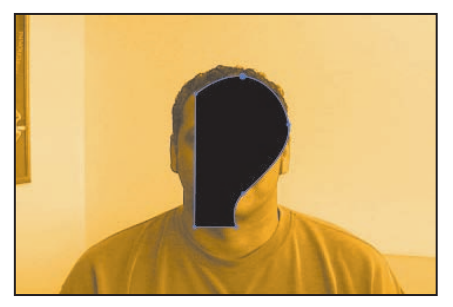

#### **Ograniczanie warstwy za pomocą Alpha Matte**

W After Effects istnieje wiele sposobów maskowania warstw. Na przykład możesz użyć narzędzia do rysowania kształtów albo narzędzia *Pen* (stalówka) w celu utworzenia maski. Podczas tej lekcji wykorzystasz funkcję *Alpha Matte* (maska alfa), która używa kanału alfa jednej warstwy do maskowania drugiej.

**1.** Kliknij przycisk *Toogle Switches/Modes* (przełączniki/tryby), znajdujący się z dołu okna *Timeline*, aby wyświetlić kolumnę *Mode* (tryb).

**2.** W menu *TrkMat* warstwy *GordonsHead* wybierz pozycję *Alpha Matte "Shape Layer 1".* Warstwa jest teraz ograniczona warstwą kształtu.

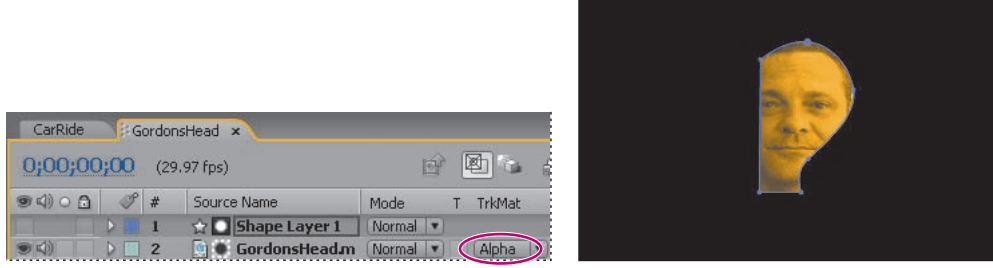

### **Zamiana kompozycji w warstwę**

Twarz Gordona Studera jest teraz ograniczona wektorowym kształtem. Musisz doczepić ją do samochodu. Aby to zrobić, powrócisz do głównej kompozycji (*CarRide*), po czym zamienisz kompozycję *GordonsHead* (głowa Gordona) w warstwę *Head* (głowa), która aktualnie jest jednolitą warstwą służącą jako wypełniacz.

- **1.** Kliknij okno *Timeline* kompozycji *CarRide*, aby w nim pracować.
- **2.** Zaznacz w oknie *Timeline* warstwę *Head*, po czym wykonaj następujące czynności:
- **•** Zaznacz w oknie *Project* kompozycję *GordonsHead* i wciśnij klawisze *Ctrl+Alt+/* (system Windows) lub *Command+Option+/* (system Mac OS).

**•** Trzymając wciśnięty klawisz *Alt* (system Windows) lub klawisz *Option* (system Mac OS), przeciągnij kompozycję *GordonsHead* z okna *Project* do warstwy *Head* w oknie *Timeline*.

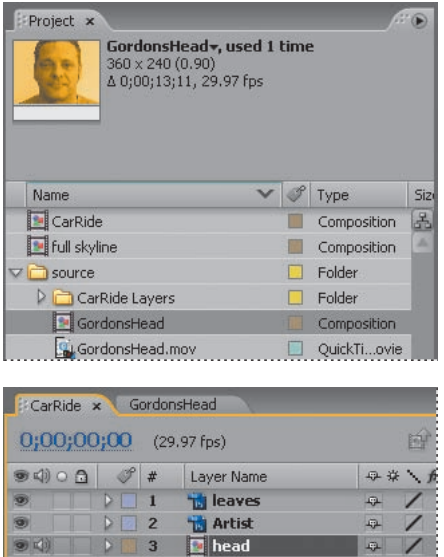

**3.** Korzystając z narzędzia zaznaczania ( $\uparrow$ ), w taki sposób przesuń warstwę *Head*, która znajduje się w oknie *Composition*, by Gordon Studer siedział prawidłowo w aucie.

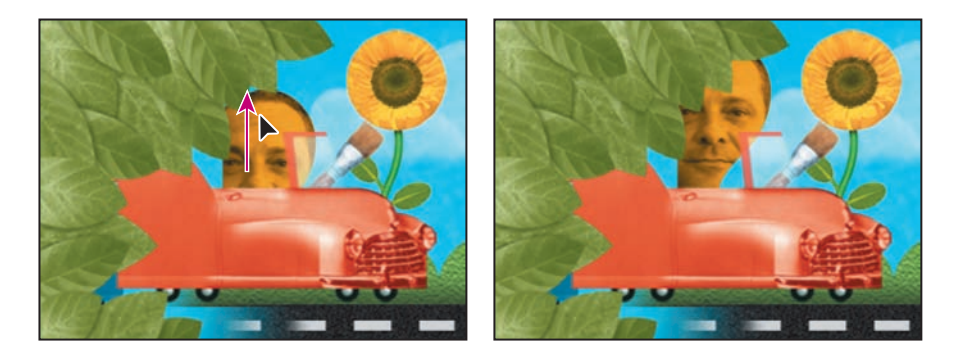

Teraz użyj ponownie dziedziczenia, aby głowa Gordona Studera była animowana razem z samochodem.

**4.** W warstwie *Head* (znajdującej się w oknie *Timeline*) wybierz z menu *Parent* pozycję *2. Artist*.

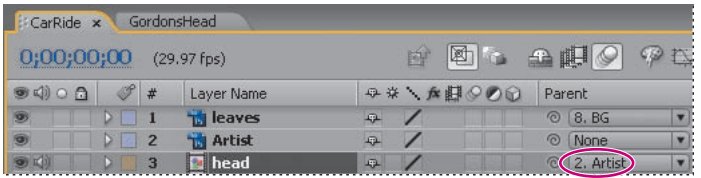

**5.** Wybierz z menu głównego *File/Save* (plik/zapisz), aby zachować efekty dotychczasowej pracy.

## **Keyframing ścieżki ruchu**

Nareszcie jesteś gotowy, aby animować samochód, jak jedzie on od początku kompozycji, rośnie w jej trakcie (jakby zbliżał się do kamery), staje na tylnych kołach, po czym odjeżdża z ekranu. Zaczniesz od keyframingu pozycji samochodu — powinien on wjechać na ekran.

**1.** Naciśnij klawisz *Home*, aby upewnić się, że znacznik bieżącego czasu znajduje się na początku linijki.

**2.** Kliknij w oknie *Timeline* przełącznik obrazu (ikona oka) dla warstwy *Leaves* (liście), aby ją ukryć. Dzięki temu będziesz dobrze widzieć artystę znajdującego się pod nią.

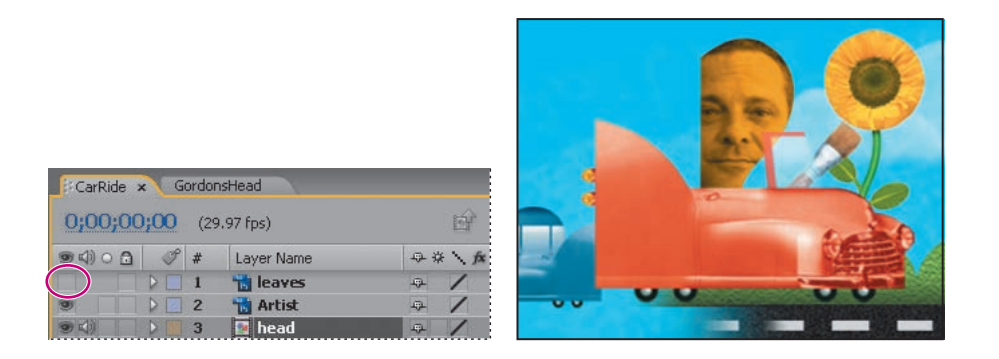

**3.** Zaznacz w oknie *Timeline* warstwę *Artist*, po czym rozwiń jej wszystkie właściwości dla grupy *Transform*.

**4.** Umieść warstwę *Artist* poza ekranem, z lewej strony (za liśćmi), zmieniając jej współrzędne położenia (*Position*) na **-162.0, 207.0**.

*Uwaga! Przy tej pozycji time istnieje już klatka kluczowa, pochodząca z ćwiczenia dotyczącego punktu zaczepienia.*

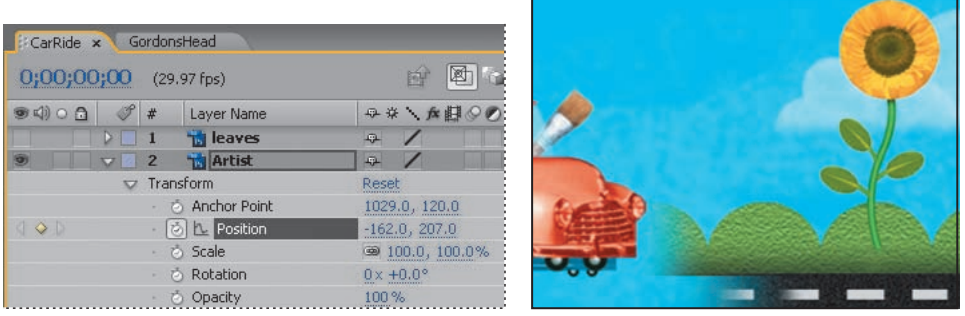

**5.** Ustaw znacznik bieżącego czasu na pozycji *2:20*; zmień wartości właściwości *Position* warstwy *Artist* na **54.5, 207.0**. After Effects automatycznie doda klatkę kluczową.

**6.** Ustaw znacznik bieżącego czasu na pozycji *6:00*; kliknij przycisk *Add/Remove Keyframe* (dodaj/usuń klatkę kluczową — znajduje się on w kolumnie *Switches*) dla warstwy *Artist*. Operacja ta doda klatkę kluczową właściwości *Position* w warstwie *Artist* — przy tych samych wartościach (czyli *54.5, 207.0*).

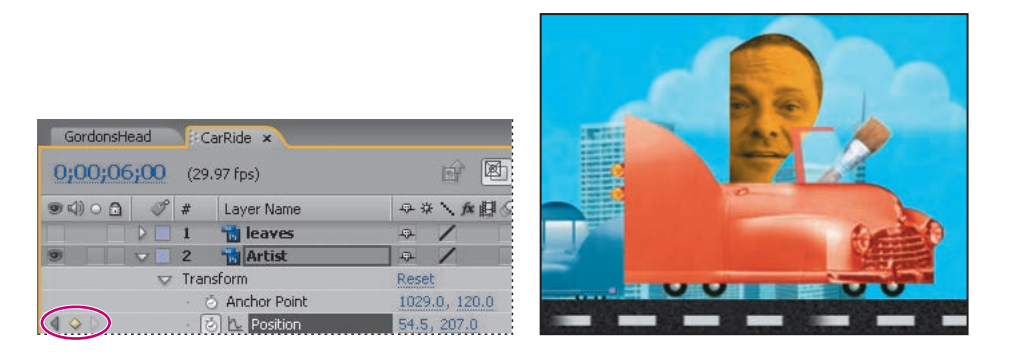

Kiedy animujesz właściwość *Position*, After Effects wyświetla ruch jako ścieżkę. Możesz stworzyć ścieżkę ruchu dla położenia warstwy albo dla punktu zaczepienia warstwy. Ścieżka ruchu położenia warstwy jest widoczna w oknie *Composition*, a ścieżka ruchu punktu zaczepienia — w oknie *Layer*. Tę pierwszą przedstawia się jako sekwencję punktów, gdzie każdy punkt oznacza położenie warstwy w każdej klatce. Pole w ścieżce oznacza położenie klatki kluczowej. Gęstość punktów pomiędzy polami określa względną prędkość warstwy. Punkty położone bliżej siebie wskazują na mniejszą prędkość; punkty bardziej od siebie oddalone — większą.

#### **Keyframing zmian skali i obrotu**

Teraz zaczniesz odpowiednio powiększać samochód. Sprawisz, że będzie się wydawało, iż zbliża się on do kamery. Później — stosując keyframing właściwości *Rotation* (obrót) — spowodujesz, że auto stanie na tylnych kołach.

**1.** Przesuń znacznik bieżącego czasu na pozycję *7:15*; ustaw wartości właściwości *Scale* warstwy Artist na 80.0, 80.0%, a następnie kliknij ikonę stopera (3), aby utworzyć klatkę kluczową dla właściwości *Scale*.

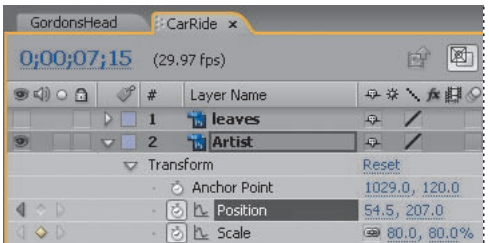

**2.** Ustaw znacznik bieżącego czasu na pozycji *10:10*; zmień wartości właściwości *Position* warstwy *Artist* na **28.0, 303.0**. After Effects automatycznie doda klatkę kluczową.

**3.** Ciągle na pozycji *10:10* zmień wartości właściwości *Scale* na **120.0, 120.0%**. Program automatycznie doda klatkę kluczową.

**4.** Ciągle na pozycji *10:10* kliknij ikonę stopera ( ) dla właściwości *Rotation*, aby dodać do niej klatkę kluczową o domyślnej wartości, *0.0°*.

**5.** Ustaw znacznik bieżącego czasu na pozycji *10:13*; zmień wartość właściwości *Rotation* warstwy na **0x -14.0°**. After Effects automatycznie doda klatkę kluczową, a auto stanie w tym momencie na tylnych kołach.

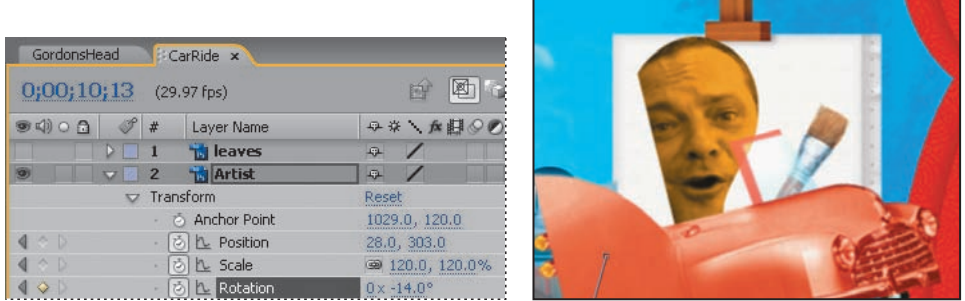

Teraz będziesz animować samochód odjeżdżający z ekranu.

**6.** Ustaw znacznik bieżącego czasu na pozycji *10:24*; zmień wartości właściwości *Position* warstwy *Artist* na **369.0, 258.0**. After Effects automatycznie doda klatkę kluczową.

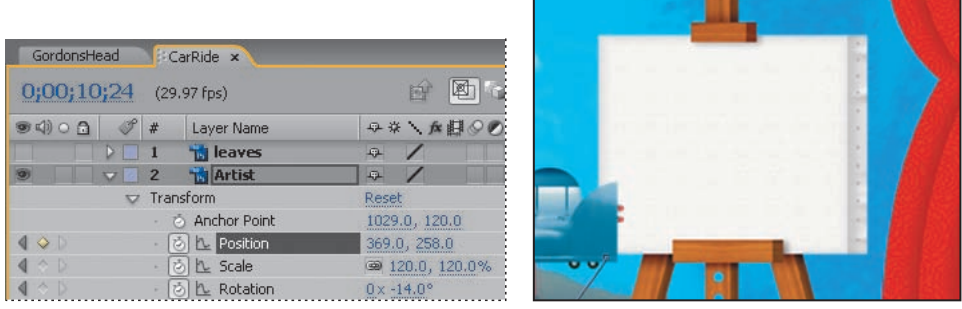

#### **Dodawanie rozmycia ruchu**

Na koniec zastosuj rozmycie ruchu, aby wygładzić sekwencję jazdy.

- **1.** Ukryj w oknie *Timeline* właściwości warstwy *Artist*.
- **2.** Włącz dla warstw *Artist* oraz *Head* przełącznik rozmycia ruchu ( $\odot$ ).

Rozmycie będzie widoczne dla odjeżdżającego samochodu, jak również dla latającej pszczoły, ponieważ włączyłeś wcześniej tę funkcję także dla tej warstwy. Już za chwilę to wszystko zobaczysz.

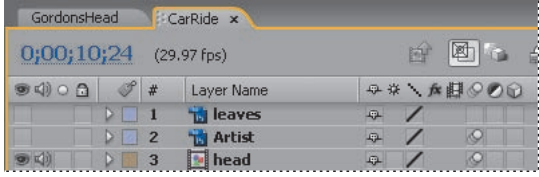

### **Podgląd wykonanej pracy**

Wszystkie klatki kluczowe są już ustawione dla jadącego samochodu. Obejrzyj teraz całą animację i upewnij się, że kierowca znajduje się na swoim miejscu.

- **1.** Kliknij przełącznik obrazu (**••**) dla warstwy *Leaves*, żeby stała się widzialna. Naciśnij na klawiaturze numerycznej klawisz *0*, aby obejrzeć podgląd RAM tej animacji.
- **2.** Wybierz z menu głównego *File/Save* (plik/zapisz) w celu zachowania efektów dotychczasowej pracy.

## **Animowanie dodatkowych elementów**

W celu nabrania większej wprawy w tworzeniu animacji klatek kluczowych będziesz teraz animować ruch uliczny oraz budynki w tle.

#### **Animowanie ruchu ulicznego**

Być może podczas podglądu zauważyłeś, że niebieski samochód jest przyczepiony do zderzaka czerwonego auta artysty. Niebieski samochód znajduje się na pre-komponowanej warstwie, która zawiera także żółty samochód. Teraz nadasz scenie więcej życia, w taki sposób animując niebieski i żółty samochód, by minęły one w tle auto artysty.

*Uwaga! Pamiętaj, pre-kompozycja to po prostu warstwa zawierająca zagnieżdżone warstwy. W tym przypadku warstwa Vehicles (pojazdy) zawiera dwie zagnieżdżone warstwy: jedną z niebieskim samochodem i jedną z żółtym.*

**1.** Zaznacz w oknie *Timeline* warstwę *Vehicles*, po czym kliknij przełącznik *Solo* ( ), aby ją odizolować. Naciśnij klawisz *P* w celu wyświetlenia dla tej warstwy właściwości *Position*.

**2.** Ustaw znacznik bieżącego czasu na pozycji *3:00*.

**3.** Korzystając z narzędzia zaznaczania ( $\uparrow$ ), w taki sposób przesuń w oknie *Composition* warstwę *Vehicles*, by oba samochody znajdowały się poza ekranem — z prawej strony. Gdy zaczniesz przesuwanie, wciśnij klawisz *Shift*, aby ograniczyć ruch w pionie. Możesz także po prostu zmienić współrzędne położenia (*Position*) warstwy *Vehicles* na **684.0, 120**.

**4.** Kliknij ikonę stopera ( ) w celu utworzenia klatki kluczowej właściwości *Position* dla warstwy *Vehicles*.

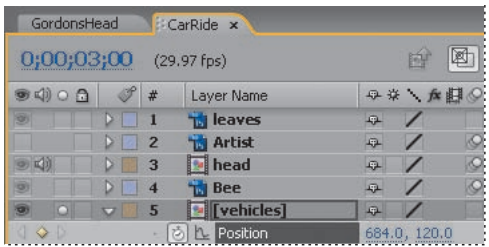

**5.** Ustaw znacznik bieżącego czasu na pozycji *4:00*, po czym w taki sposób przeciągnij w oknie *Composition* warstwę *Vehicles*, by oba samochody znajdowały się poza ekranem — z lewej strony. Możesz także po prostu zmienić współrzędne położenia (*Position*) warstwy *Vehicles* na **93.0, 120.0**. After Effects automatycznie doda klatkę kluczową.

**6.** Włącz rozmycie ruchu dla warstwy *Vehicles*.

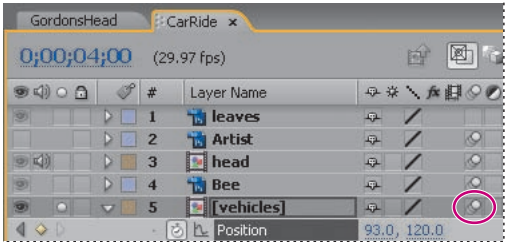

**7.** Zaznacz w oknie *Timeline* warstwę *Vehicles* i naciśnij klawisz *P* w celu ukrycia jej właściwości *Position*.

**8.** Wyłącz izolowanie warstwy *Vehicles* (przełącznik *Solo*), po czym przyjrzyj się ruchowi ulicznemu, przeciągając znacznik bieżącego czasu między pozycjami *2:25* i *4:06*.

### **Animowanie budynków**

Animowanie budynków? No pewnie. Za chwilę animujesz kilka budynków wznoszących się i "skaczących" w tle, podczas gdy artysta będzie jechał ulicami San Francisco. Będziesz ponownie pracować z pre-kompozycją (*Full Skyline*), ale otwierając ją, będziesz mógł animować indywidualnie każdą jej zagnieżdżoną warstwę.

**1.** Trzymając wciśnięty klawisz *Alt* (system Windows) lub *Option* (system Mac OS), kliknij podwójnie w oknie *Timeline* warstwę *Full Skyline*, aby otworzyć ją w jej własnych oknach *Timeline* i *Composition*. Zwróć uwagę na to, że kompozycja ta zawiera trzy warstwy: *Skyline* (horyzont), *Building* (budynek) oraz *Buildings* (budynki). Zaczniesz od pracy nad ostatnią z nich.

**2.** Ustaw znacznik bieżącego czasu na pozycji *5:10*, zaznacz w oknie *Timeline* kompozycji *Full Skyline* warstwę *Buildings*, a następnie naciśnij klawisz *P*, by wyświetlić właściwości *Position* dla tej warstwy.

**3.** Kliknij ikonę stopera ( ) w celu utworzenia — z zachowaniem wartości domyślnych (czyli *160.0, 120.0*) — klatki kluczowej właściwości *Position* dla warstwy *Buildings*.

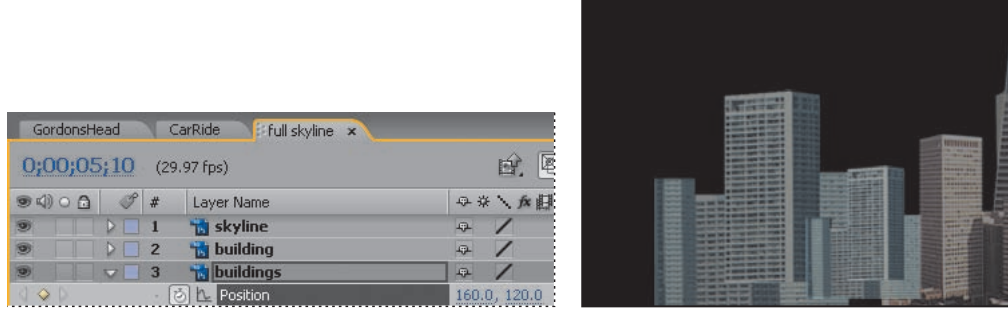

**4.** Ustaw znacznik bieżącego czasu na pozycji *4:20*, po czym za pomocą narzędzia zaznaczania ( ) przeciągaj warstwę *Buildings* w dół kompozycji, aż jej współrzędna *y* właściwości *Position* osiągnie wartość *350.0*. Po rozpoczęciu przeciągania warstwy trzymaj wciśnięty klawisz *Shift*, aby graniczyć ruch wzdłuż osi poziomej. After Effects automatycznie doda klatkę kluczową.

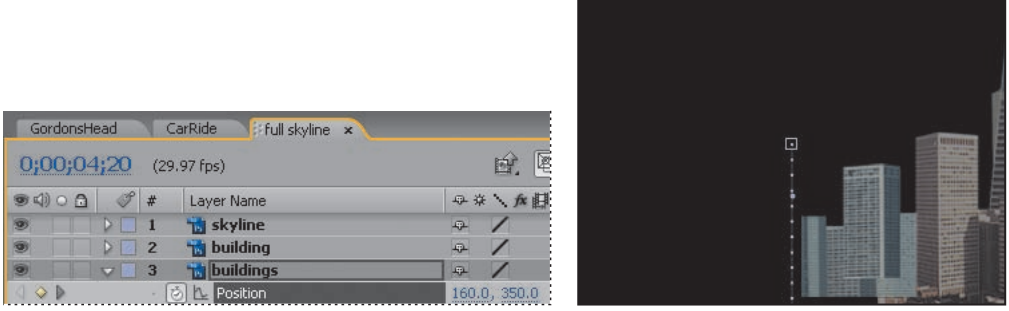

 *Przeciąganie warstwy na zadaną pozycję to dobre ćwiczenie, lecz równie dobrze możesz bezpośrednio wpisać współrzędne y z kroków 4. i 5., jeśli nie chcesz przeciągać warstwy w oknie Composition.*

**5.** Ustaw znacznik bieżącego czasu na pozycji *5:02*, a następnie przeciągaj warstwę *Buildings*, aż jej współrzędna *y* właściwości *Position* osiągnie wartość *90.0*. After Effects automatycznie doda klatkę kluczową.

Wspaniale. Właśnie animowałeś swój pierwszy budynek. Teraz w taki sposób wzbogacisz ruch w najwyższym punkcie jego skoku, by wydawał się bardziej naturalny. (Budynki skaczące w naturze? Daj spokój. To zabawne).

### **Dodawanie funkcji Easy Ease**

Uatrakcyjnij ruch budynku w najwyższym punkcie jego skoku, dodając funkcję *Easy Ease*.

**1.** Kliknij klatkę kluczową znajdującą się na pozycji *5:02* albo prawym przyciskiem myszy (system Windows), albo trzymając klawisz *Control* (system Mac OS), po czym wybierz z podręcznego menu *Keyframe Assistant/Easy Ease* (asystent klatek kluczowych/easy ease). Dzięki temu budynek będzie zwalniać, aż osiągnie najwyższy punkt swojego skoku, a następnie zacznie spadać, przyspieszając.

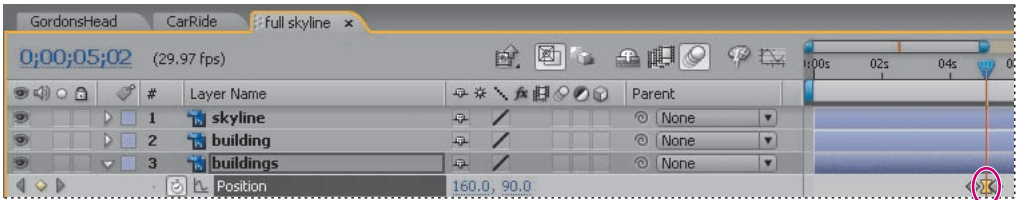

**2.** Przeciągnij znacznik bieżącego czasu od pozycji *4:20* do *5:10*, jeżeli chcesz zobaczyć ręczny podgląd skaczącego budynku.

### **Kopiowanie animacji budynku**

Aby animować pozostałe warstwy w kompozycji *Full Skyline*, skopiujesz i wkleisz do nich klatki kluczowe warstwy *Buildings* (ale o innych czasach). Dzięki temu elementy będą podskakiwać w pewnej sekwencji.

**1.** Kliknij nazwę właściwości *Position* warstwy *Buildings*, aby zaznaczyć wszystkie jej kluczowe klatki. Wybierz z menu głównego *Edit/Copy* (edycja/kopiuj) albo wciśnij klawisze *Ctrl+C* (system Windows) lub *Command+C* (system Mac OS).

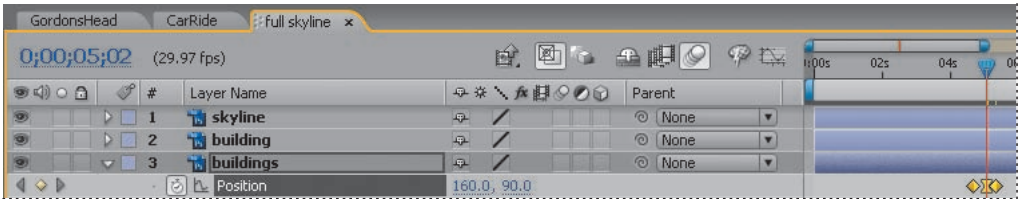

**2.** Ustaw znacznik bieżącego czasu na pozycji *5:00*, po czym zaznacz w oknie *Timeline* warstwę *Building*. Wybierz z menu głównego *Edit/Paste* (edycja/wklej) albo wciśnij klawisze *Ctrl+V* (system Windows) lub *Command+V* (system Mac OS), aby wkleić klatki kluczowe do tej warstwy.

**3.** Ustaw znacznik bieżącego czasu na pozycji *5:10* i zaznacz warstwę *Skyline*. Ponownie wybierz z menu głównego *Edit/Paste* (edycja/wklej) albo wciśnij klawisze *Ctrl+V* (system Windows) lub *Command+V* (system Mac OS) w celu wklejenia klatek kluczowych także i do tej warstwy.

**4.** Zaznacz warstwę *Building* i naciśnij klawisz *P*, aby zobaczyć skopiowane klatki kluczowe. Powtórz tę samą czynność dla warstwy *Skyline*.

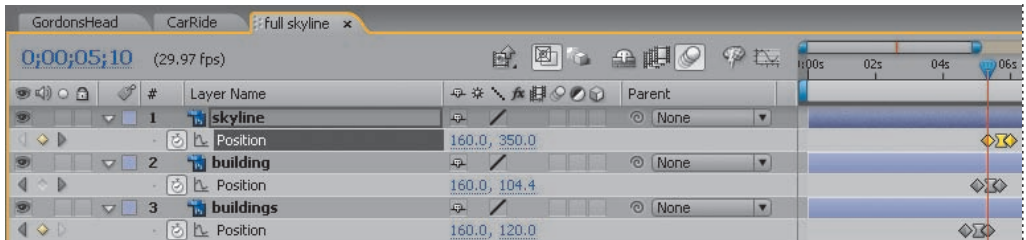

**5.** Włącz rozmycie ruchu dla wszystkich trzech warstw, a następnie przejdź do okna *Timeline* kompozycji *CarRide* i włącz rozmycie ruchu dla pre-komponowanej warstwy *Full Skyline*. Akcja ta doda rozmycie ruchu do wszystkich zagnieżdżonych warstw.

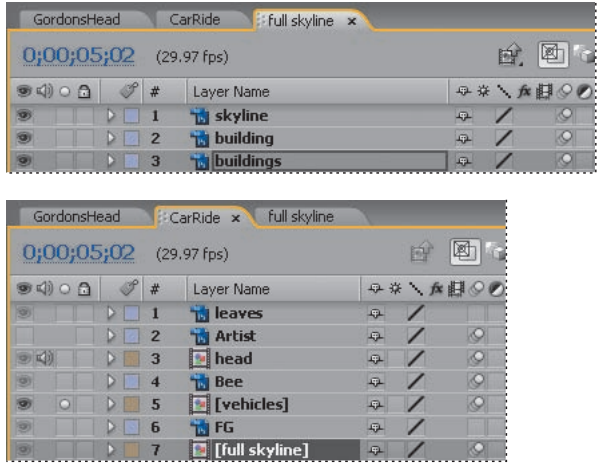

Wykonałeś sporo pracy. Obejrzyjmy teraz Twoją animację od samego początku.

**6.** Naciśnij na klawiaturze numerycznej klawisz *0*, aby włączyć podgląd RAM.

**7.** Wybierz z menu głównego *File/Save* (plik/zapisz) w celu zachowania efektów dotychczasowej pracy.

## **Dodawanie efektu**

W tym projekcie stworzyłeś kilka animacji za pomocą klatek kluczowych. Teraz jednak podejdziesz do tematu animowania z innej strony — zastosujesz efekt, dzięki któremu szpiczasty budynek będzie nadawać fale radiowe.

#### **Dodawanie warstwy jednolitego koloru**

Musisz zastosować efekt fal radiowych na jego własnej warstwie; będzie ona warstwą jednolitego koloru.

### **Warstwy jednolitego koloru**

W After Effects możesz tworzyć obrazy dowolnego koloru (do rozdzielczości 30 000×30 000 pikseli). Program traktuje obraz jednolitego koloru w ten sam sposób, jak każdy inny rodzaj materiału: możesz modyfikować maskę, zmieniać właściwości oraz dodawać efekty do warstwy jednolitego koloru. Jeżeli zmienisz ustawienia dla obrazu, który jest wykorzystywany przez więcej niż jedną warstwę, możesz zastosować modyfikację do wszystkich warstw, które używają tego właśnie obrazu, lub tylko do jednego wystąpienia obrazu. Warstwy jednolitego koloru wykorzystuje się do kolorowania tła lub w celu tworzenia prostych grafik.

**1.** Upewnij się, że okno *Timeline* kompozycji *CarRide* jest otwarte.

**2.** Wybierz z menu głównego *Layer/New/Solid* (warstwa/nowa/jednolita). W oknie dialogowym *Solid Settings* w polu *Name* wpisz **radio waves** (fale radiowe) — będzie to nazwa warstwy. Kliknij najpierw przycisk *Make Comp Size* (rozmiary kompozycji), a następnie przycisk *OK*, aby utworzyć nową warstwę.

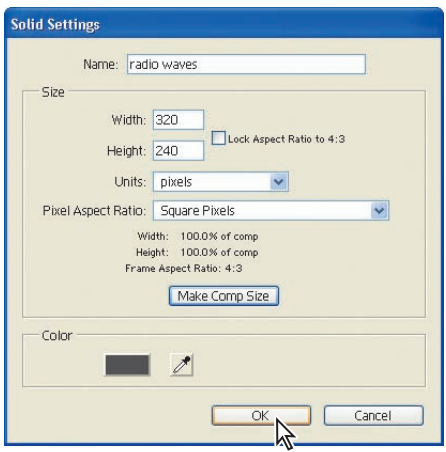

**3.** Umieść warstwę *Radio Waves* w oknie *Timeline* ponad warstwą *BG*.

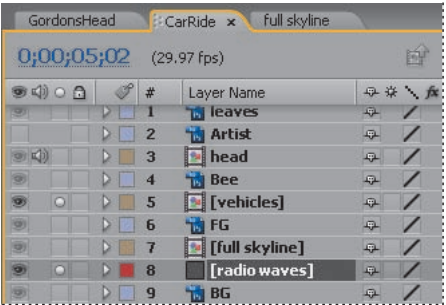

Domyślnie czas trwania warstwy *Radio Waves* równy jest czasowi trwania kompozycji. Jednak powinna ona trwać tylko kilka sekund — tyle, ile efekt. Musisz więc zmienić czas trwania warstwy.

**4.** Kliknij przycisk *Expand Or Collapse The In/Out/Duration/Stretch Panes* ({}, rozwiń lub zwiń kolumny: rozpoczęcie/zakończenie/czas trwania/rozciągnięcie), znajdujący się w lewym dolnym rogu okna *Timeline*, aby wyświetlić te cztery kolumny.

**5.** Kliknij niebieską wartość z kolumny *Duration* dla warstwy *Radio Waves*.

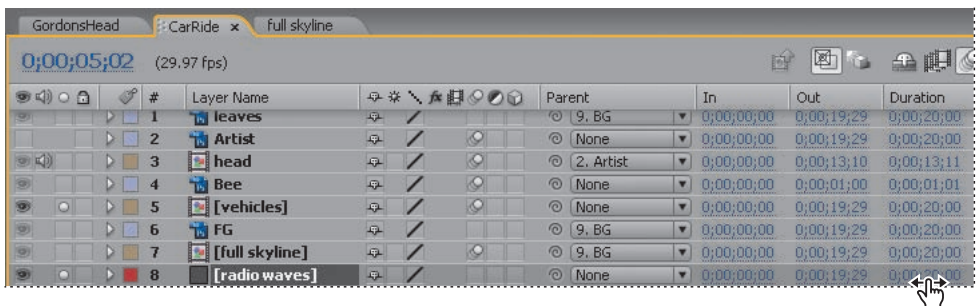

**6.** W oknie dialogowym *Time Stretch* (rozciąganie czasu) ustaw wartość *New Duration* (nowy czas trwania) na **8:00**, po czym kliknij przycisk *OK*.

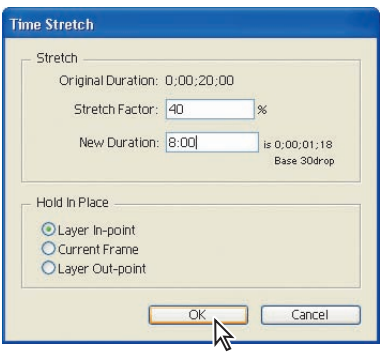

**7.** Na linijce czasu przeciągnij pasek trwania warstwy *Radio Waves* (chwytając za jego środek). Powinien on zaczynać się od *6:00*. Przyglądaj się wartości w kolumnie *In*, aby zobaczyć, kiedy osiągnie ona *6:00*.

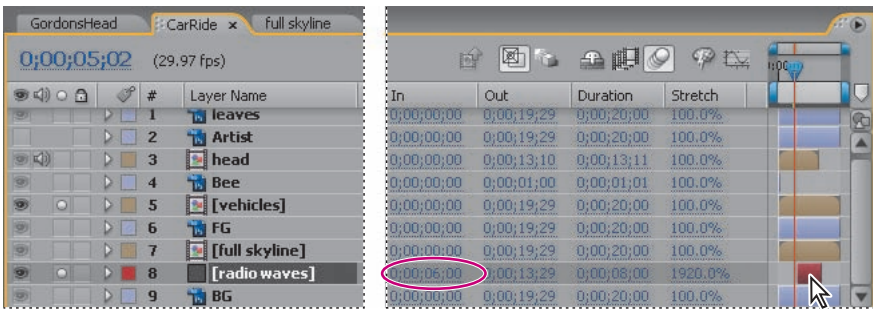

**8.** Ustaw znacznik bieżącego czasu na pozycji 6:00, czyli na pierwszej klatce efektu fal radiowych.

#### **Dodawanie efektu**

Teraz jesteś gotów, aby zastosować efekt fal radiowych do jednolitej warstwy.

**1.** Mając zaznaczoną w oknie *Timeline* warstwę *Radio Waves*, wybierz z menu głównego *Effect/Generate/Radio Waves* (efekt/generuj/fale radiowe). W oknie *Composition* nic się nie zmieniło, gdyż pierwsza fala nie została jeszcze wyemitowana.

**2.** W oknie *Effect Controls* rozwiń właściwości *Wave Motion* (ruch fali) oraz *Stroke* (brzeg fali). Następnie wykonaj poniższe czynności:

- **•** Zaznacz pozycję *Each Frame* (każda klatka), która znajduje się w menu *Parameters Are Set At* (parametry ustawione na).
- **•** Ustaw wartość *Expansion* (rozrost) na **0.40**.
- **•** Ustaw wartość *Velocity* (prędkość) na **1.00**.
- **•** Ustaw wartość *Color* (kolor) na biały (RGB=*255, 255, 255*).
- **•** Ustaw wartość *Opacity* (przezroczystość) na **0.500**.

**•** Ustaw obie wartości *Start Width* (szerokość początkowa) oraz *End Width* (szerokość końcowa) na **3.00**.

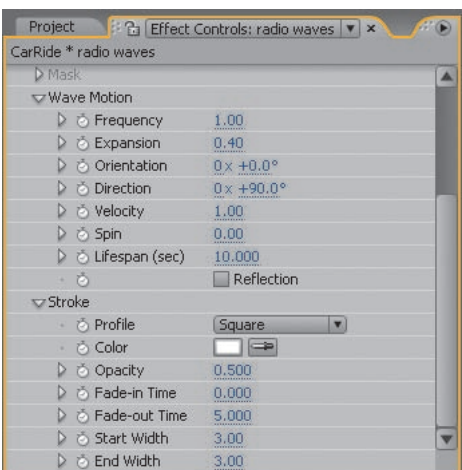

**3.** W oknie *Effect Controls* kliknij ikonę celownika dla ustawienia *Producer Point* (punkt produkcji), znajdującego się blisko góry okna. Kliknij w oknie *Composition* na szczycie szpiczastego budynku, aby ustawić tam punkt emisji fal.

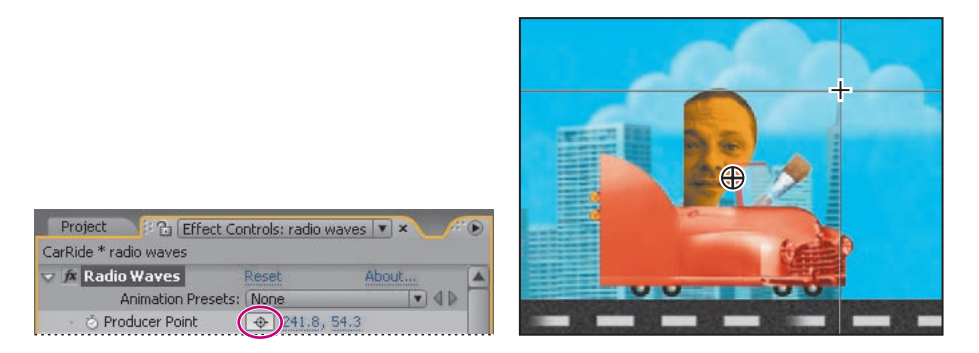

Fale radiowe, zawierające określone przez Ciebie ustawienia, będą teraz nadawane ze szczytu piramidalnego budynku. Musisz tylko jeszcze połączyć relacją dziedziczenia warstwę *Radio Waves* z warstwą *Full Skyline*. Dzięki temu źródło fal będzie się poruszało w kompozycji wraz z budynkami.

**4.** W kolumnie *Parent* warstwy *Radio Waves* wybierz z wyskakującego menu pozycję *7. Full Skyline*.

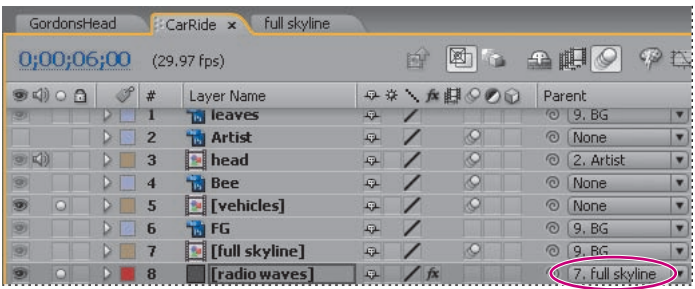

**5.** Ustaw znacznik bieżącego czasu na pozycji *5:28*, czyli na chwili przed rozpoczęciem efektu fal radiowych. W oknie *Time Controls* zaznacz opcję *From Current Time* (od aktualnego czasu). (Możliwe, że będziesz musiał rozszerzyć okno *Time Controls*, aby zobaczyć wszystkie opcje).

**6.** Kliknij przycisk *RAM Preview* i obejrzyj podgląd RAM efektu fal radiowych.

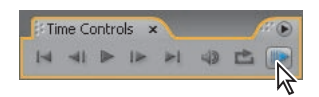

Po obejrzeniu animacji uprzątnij okno *Timeline*.

**7.** Kliknij przycisk *Expand Or Collapse The In/Out/Duration/Stretch Panes* ({}), po czym ukryj już niepotrzebne kolumny. Naciśnij klawisz *Home*, aby przejść na początek linijki czasu.

**8.** Wybierz z menu głównego *File/Save* (plik/zapisz) w celu zachowania efektów dotychczasowej pracy.

## **Tworzenie animowanego pokazu slajdów**

Ukończyłeś już tę skomplikowaną animację artysty jadącego przez miasto. Najwyższy czas, by umieścić próbki jego prac na sztaludze (to jest właśnie głównym celem całej animacji: przedstawić prace artysty jego potencjalnym klientom). Jednak prezentowana technika pokazu slajdów może być łatwo zaadaptowana do innych celów — za jej pomocą przedstawisz rodzinne fotografie albo stworzysz prezentację biznesową.

#### **Importowanie slajdów**

Artysta dostarczył katalog przykładowych grafik, ale nie użyjesz wszystkich tych obrazów. Pomóż sobie w wyborze — przejrzyj grafiki w Adobe Bridge.

- **1.** Wybierz z menu głównego *File/Browse* (plik/przeglądaj), aby przejść do Adobe Bridge.
- **2.** W oknie *Folders* wejdź do katalogu *AECS3\_OP\Lekcje\Lekcja05\Assets*, który znajduje się na Twoim dysku twardym.
- **3.** Klikaj różne obrazy *studer\_*, po czym przeanalizuj je w oknie *Preview*.

**4.** Trzymając wciśnięty klawisz *Ctrl* (system Windows) lub *Command* (system Mac OS), kliknij, aby zaznaczyć pięć ulubionych obrazów, a następnie kliknij podwójnie w celu dodania ich do okna *Project* w After Effects. My wybraliśmy: *studer\_Comcast.jpg, studer\_Map.jpg, studer\_music.jpg, studer\_Puzzle.jpg* oraz *studer\_Real\_Guys.jpg*.

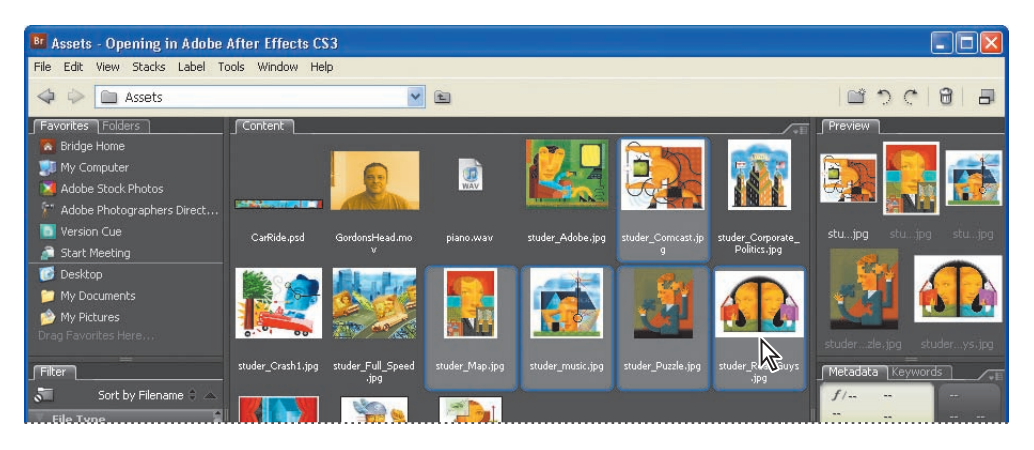

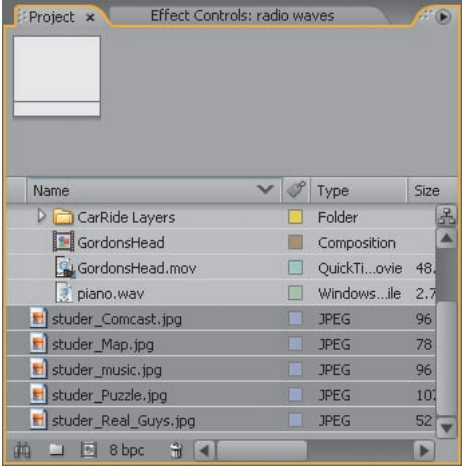

**5.** Pozostaw Adobe Bridge otwarte w tle.

#### **Tworzenie nowej kompozycji**

Umieścisz te obrazy w ich własnej kompozycji. Dzięki temu łatwiej Ci będzie zmienić je w pokaz slajdów oraz dodać między nimi efekty przejść.

**1.** Trzymając klawisz *Shift*, zaznacz pięć obrazów Studera w oknie *Project*, a następnie przeciągnij je na przycisk *Create A New Composition* ( , utwórz nową kompozycję), znajdujący się w dolnej części okna.

**2.** W oknie dialogowym *New Composition From Selection* (nowa kompozycja z zaznaczenia) wykonaj następujące czynności:

- **•** W obszarze *Create* (utwórz) wybierz opcję *Single Composition* (pojedyncza kompozycja).
- **•** W obszarze *Options* (opcje) ustaw czas trwania slajdu (*Still Duration*) na **2:00**.
- **•** Zaznacz pola *Sequence Layers* (sekwencja warstw) oraz *Overlap* (nakładanie).
- **•** Ustaw czas trwania efektu (*Duration*) na **0:10**.
- **•** Z menu *Transition* (efekt przejścia) wybierz pozycję *Cross Dissolve Front And Back Layers* (przenikanie krzyżowe przednich oraz tylnych warstw).
- **•** Kliknij przycisk *OK*.

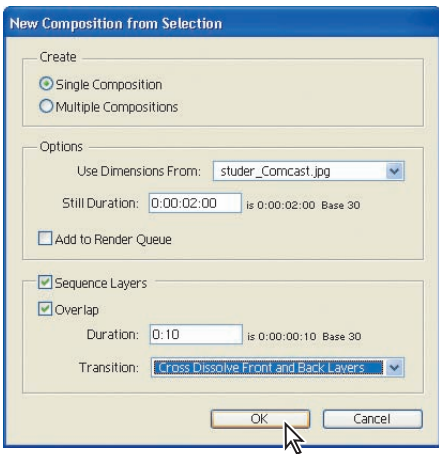

Opcja przejścia tworzy sekwencję obrazów, które kolejno przenikają przez siebie. Kiedy klikniesz przycisk *OK*, After Effects otworzy (w oknach *Composition* i *Timeline*) nową kompozycję o nazwie identycznej z nazwą obrazu Studera ze szczytu listy okna *Project*. Zanim kontynuujesz, zmień nazwę kompozycji na bardziej intuicyjną.

**3.** Z menu głównego wybierz *Composition/Composition Settings* (kompozycja/ustawienia kompozycji), po czym zmień nazwę kompozycji na **Artwork** (grafiki). Następnie kliknij przycisk *OK*.

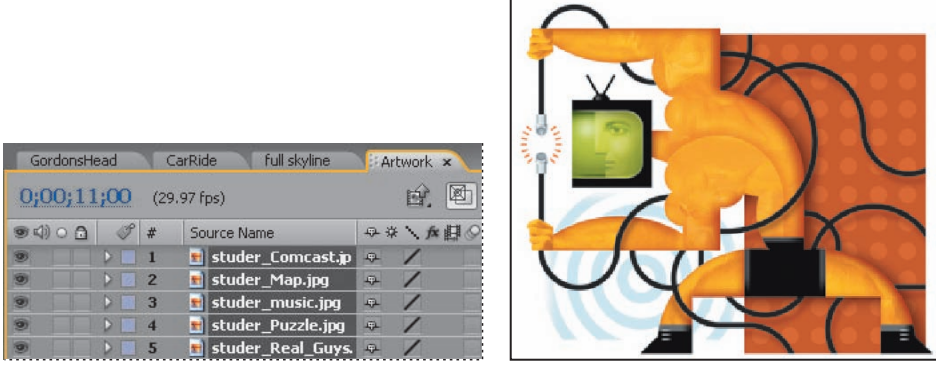

### **Pozycjonowanie pokazu slajdów**

Czyż nie łatwo było stworzyć pokaz slajdów? Teraz musisz zmienić położenie pokazu slajdów na płótnie sztalugi. Slajdy są większe od płótna, ale ponieważ występują w kompozycji, możesz zmienić ich rozmiar za jednym razem.

- **1.** Przejdź do okna *Timeline* kompozycji *CarRide*, po czym ustaw znacznik bieżącego czasu na pozycji *11:00* — momencie, w którym płótno znajduje się na środku kompozycji.
- **2.** Przeciągnij kompozycję *Artwork* z okna *Project* do okna *Timeline* kompozycji *CarRide*, a następnie umieść ją na samym szczycie kolumny warstw.

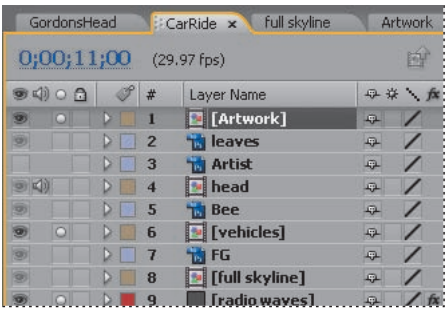

Aktualnie warstwa *Artwork* jest ustawiona w taki sposób, by rozpoczynać się od pozycji *0:00*. Musisz to zmienić. Warstwa powinna pojawić się dopiero w punkcie *11:00*.

**3.** Przeciągaj (trzymając za jego środek) pasek trwania warstwy *Artwork* w linijce czasu, aż jego początek będzie znajdować się na pozycji *11:00*.

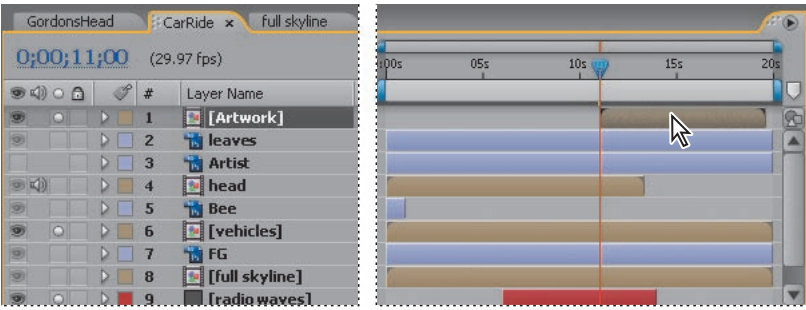

Teraz dopasuj slajdy do tła.

**4.** Mając zaznaczoną w oknie *Timeline* warstwę *Artwork*, naciśnij klawisz *S*, aby wyświetlić jej właściwości skali (*Scale*).

**5.** Ustaw wartości *Scale* na **45.0, 45.0%**.

**6.** Zaznacz w oknie *Timeline* warstwę *Artwork*, a następnie wybierz z głównego menu *Layer/Blending Mode/Darken* (warstwa/tryb łączenia/pociemnianie). Dzięki temu idealna biel każdego obrazka zostanie zastąpiona bardziej miękką bielą płótna.

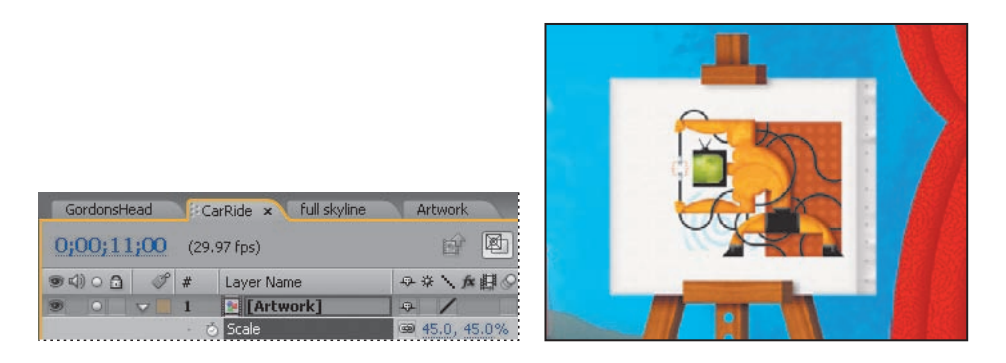

**7.** Kliknij w oknie *Time Controls* przycisk podglądu RAM (III-) w celu obejrzenia pokazu slajdów. (Upewnij się, że zaznaczona jest opcja *From Current Time*, aby podgląd zaczął się od pozycji *11:00*).

### **Wyłanianie pierwszego slajdu**

Jak widać, pierwszy slajd natychmiastowo pojawia się na płótnie w jedenastej sekundzie. Zaanimujesz przezroczystość warstwy *Artwork*. Dzięki temu pierwszy slajd będzie się wyłaniać.

**1.** Zaznacz w oknie *Timeline* warstwę *Artwork* i naciśnij klawisz *T*, aby wyświetlić jej właściwości przezroczystości (*Opacity*).

- **2.** Ustaw znacznik bieżącego czasu na pozycji *11:00*.
- **3.** Ustaw wartość *Opacity* warstwy *Artwork* na 0%, po czym kliknij ikonę stopera ( $\ddot{\circ}$ ), by ustawić klatkę kluczową dla tej właściwości.
- **4.** Przesuń znacznik bieżącego czasu na pozycję *11:03* i ustaw wartość *Opacity* warstwy *Artwork* na **100%**. After Effects automatycznie doda klatkę kluczową. Spowoduje to wyłanianie się slajdu.
- **5.** Podejrzyj animację między *11:00* a *11:03* zobacz, jak wyłania się pierwszy slajd.

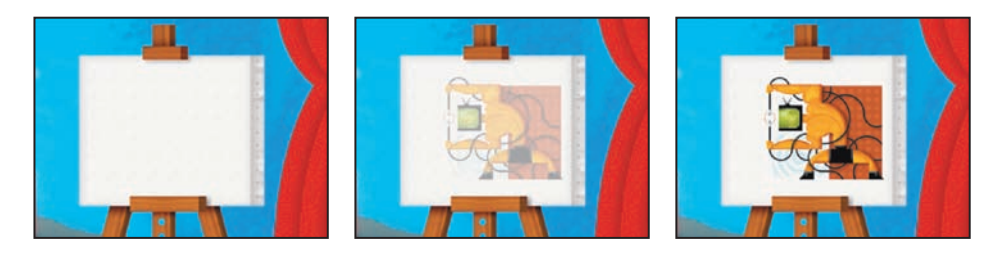

**6.** Zaznacz w oknie *Timeline* warstwę *Artwork*, po czym naciśnij klawisz *T* w celu ukrycia jej właściwości przezroczystości. Następnie wybierz z menu głównego *File/Save* (plik/zapisz), aby zachować efekty dotychczasowej pracy.

### **Praca z plikami Flasha**

Programy Adobe Flash CS3 oraz Adobe After Effects CS3 bardzo dobrze ze sobą współpracują. Każda z aplikacji posiada unikalny zestaw narzędzi, które pomogą Ci osiągać odmienne rezultaty.

#### **Importowanie plików SWF**

Jeżeli stworzyłeś animacje we Flashu, możesz importować je do After Effects jako pliki SWF, po czym połączyć z innym filmem lub wyrenderować jako materiał wideo z dodatkowymi efektami. Pliki SWF są niewielkie. Używa się ich przeważnie do dostarczania internetem animowanych grafik wektorowych (na przykład kreskówek), dźwięków oraz danych innego typu. Kiedy After Effects importuje plik SWF, zachowuje jego wewnętrzne klatki kluczowe. Możesz więc ich używać do stosowania kolejnych efektów.

Każdy plik SWF importowany do After Effects zostaje spłaszczony do pojedynczej, nieprzerwanie rastrowanej warstwy, z zachowanym kanałem alfa. Ciągła rasteryzacja warstwy oznacza, że jej grafika pozostaje ostra, nawet przy powiększaniu. Ta metoda importowania pozwala Ci używać głównej warstwy lub obiektu z Twojego pliku SWF jako szybko wyrenderowanego elementu w After Effects, co łączy wszystkie najlepsze możliwości każdego z narzędzi.

#### **Eksportowanie plików FLV**

Pliki Flash Video (FLV) zawierają tylko oparte na pikselach (zrasteryzowane) wideo. Nie ma w nich grafiki wektorowej, nie są one również interaktywne. Aby odtworzyć film w formacie FLV, musisz importować plik FLV do Flasha i opublikować go jako plik SWF.

Znaczniki After Effects mogą być dołączone do wyjściowego pliku FLV jako *cue points* (punkty odtwarzania). Aby przenieść klatki kluczowe lub wartości właściwości globalnej z After Effects do Flasha, uruchom skrypt *Convert Selected Properties To Markers.jsx* (zmień wybrane właściwości w znaczniki), zanim wyrenderujesz i wyeksportujesz plik FLV.

Aby dowiedzieć się więcej o używaniu Flasha razem z After Effects, zapoznaj się z pomocą After Effects.

### **Dodawanie ścieżki dźwiękowej**

Możesz sobie pogratulować. Bardzo dużo animowałeś w tym projekcie. Jednak jeszcze nie skończyłeś. Gordon Studer przemawia już do widza podczas jazdy samochodem. Jednak Ty dodatkowo uwiarygodnisz klip, dodając w tle podkład dźwiękowy.

- **1.** Z menu głównego wybierz *File/Browse* (plik/przeglądaj), aby przejść do Adobe Bridge.
- **2.** Kliknij w obrębie obszaru z zawartością w celu zaznaczenia miniaturki pliku *piano.wav*. Adobe Bridge pozwoli Ci odsłuchać dźwięk.
- **3.** Kliknij w oknie *Preview* przycisk *Play* ( $\blacktriangleright$ , odtwarzaj), aby usłyszeć ścieżkę. Kliknij przycisk *Pause* ( $\blacksquare$ , pauza) w celu przerwania odtwarzania.

**4.** Kliknij podwójnie plik *piano.wav*, aby importować go do okna *Project* programu After Effects.

**5.** Przeciągnij *piano.wav* z okna *Project* do okna *Timeline* kompozycji *CarRide* — na sam dół kolumny warstw.

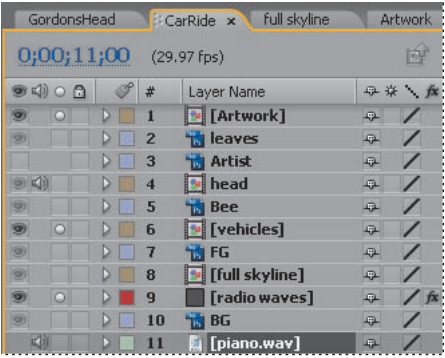

### **Obsługiwane formaty plików dźwiękowych**

Do After Effects możesz importować dowolny z następujących formatów dźwięku:

- **•** Advanced Audio Coding (AAC),
- **•** Audio Interchange File Format (AIFF; wymaga odtwarzacza Quicktime),
- **•** MP3 (także wymaga odtwarzacza Quick Time),
- **•** Video for Windows (AVI, WAV),
- **•** WAVE (WAV).

#### **Zapętlanie ścieżki dźwiękowej**

Czas trwania warstwy *Piano* (fortepian) nie jest tak długi jak cała kompozycja. Musisz więc zapętlić dźwięk. Na szczęście muzyka ta została tak skomponowana, by dać się czysto zapętlić. Dokonasz tego za pomocą funkcji remappingu czasu. Więcej dowiesz się o niej z lekcji 6., "Animowanie warstw".

**1.** Zaznacz w oknie *Timeline* warstwę *Piano*.

**2.** Wybierz z menu głównego *Layer/Time/Enable Time Remapping* (warstwa/czas/włącz remapping czasu). W oknie *Timeline* warstwy *Piano* wyświetli się właściwość *Time Remap* (remapping czasu), a na linijce czasu pojawią się dwie klatki kluczowe dla tej właściwości.

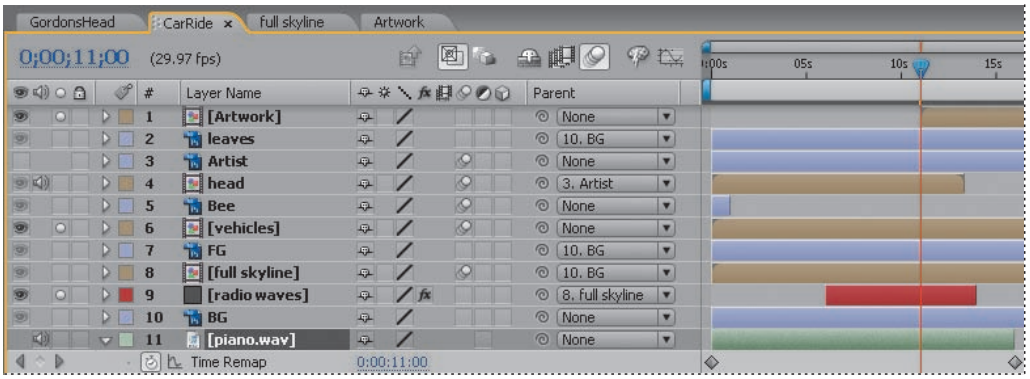

**3.** Trzymając wciśnięty klawisz *Alt* (system Windows) lub *Option* (system Mac OS), kliknij dla właściwości *Time Remap* ikonę stopera ( ). Akcja ta ustawi domyślne wyrażenie dla remappingu czasu (nie ma ona bezpośredniego wpływu na zawartość okna *Composition*).

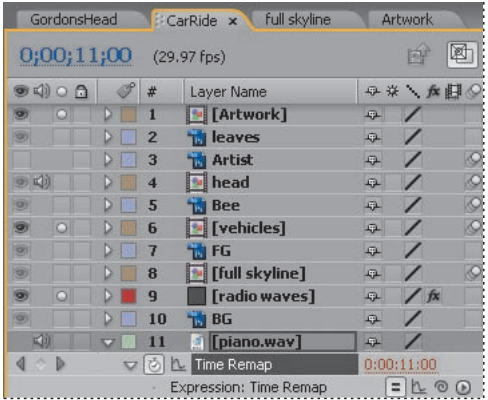

**4.** Wewnątrz właściwości *Expression: Time Remap* (wyrażenie: remapping czasu) warstwy *Piano* kliknij wyskakujące menu *Expression Language* (język wyrażeń), po czym wybierz *Property/loopOut(type= "cycle", numKeyframes = 0)*.

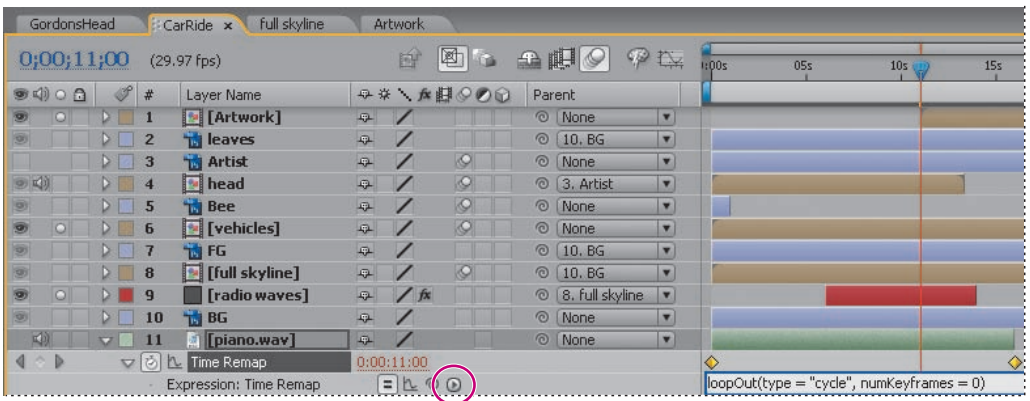

Dźwięk został teraz ustawiony na cykliczne zapętlanie. Dzięki temu klip będzie powtarzany nieskończenie wiele razy. Teraz musisz tylko przeciągnąć punkt zakończenia warstwy do końca kompozycji.

**5.** Zaznacz w oknie *Timeline* warstwę *Piano*, po czym naciśnij klawisz *End*, by przejść na koniec linijki czasu. Następnie wciśnij klawisze *Alt+]* (system Windows) lub *Option+]* (system Mac OS) w celu rozszerzenia warstwy do końca kompozycji.

Niebawem włączysz podgląd swojej kompozycji.

**6.** Ukryj właściwości warstwy *Piano*, a następnie wybierz z menu głównego *File/Save* (plik/ zapisz), aby zachować efekty dotychczasowej pracy.

## **Powiększanie do końcowego zbliżenia**

Wszystko wygląda dobrze, ale dopiero odpowiednie powiększenie pokazu slajdów, symulujące najazd kamery, sprawi, że widz zwróci uwagę na grafiki artysty. (To właśnie one powinny się znaleźć na końcowym zbliżeniu).

**1.** W oknie *Project* przeciągnij kompozycję *CarRide* na przycisk *Create A New Composition* ( $\blacksquare$ , utwórz nową kompozycję), znajdujący się na dole okna. After Effects stworzy nową kompozycję o nazwie *CarRide 2*, po czym otworzy ją w oknach *Timeline* oraz *Composition*. Zmień nazwę kompozycji, aby zapobiec pomyłce.

**2.** Zaznacz w oknie *Project* kompozycję *CarRide 2*, naciśnij klawisz *Enter* (system Windows) lub *Return* (system Mac OS), po czym wpisz **Lesson05**. Ponownie wciśnij klawisz *Enter* bądź *Return*, by zaakceptować nową nazwę.

**3.** W oknie *Timeline* kompozycji *Lesson05* ustaw znacznik bieżącego czasu na pozycji *10:24*. (Jest to pierwsza klatka, w której samochód odsłoni prawą stronę kompozycji).

**4.** Zaznacz w oknie *Timeline* warstwę *CarRide* kompozycji *Lesson05*, a następnie naciśnij klawisz *S*, aby wyświetlić jej właściwości skali (*Scale*).

**5.** Kliknij ikonę stopera ( $\odot$ ) w celu ustawienia klatki kluczowej dla właściwości *Scale* z domyślnymi wartościami *100.0, 100.0%.*

**6.** Ustaw znacznik bieżącego czasu na pozycji *11:00* i zmień wartości *Scale* na **110.0, 110.0%**. After Effects automatycznie doda klatkę kluczową, a pozostała część kompozycji (pokaz slajdów) będzie się wyróżniać i przyciągać wzrok.

**7.** Zaznacz warstwę *CarRide*, po czym naciśnij klawisz *S*, aby ukryć jej właściwości skali.

### **Podgląd całej kompozycji**

Nadszedł już czas, aby zobaczyć, jak wszystko ze sobą współgra.

- **1.** W oknie *Time Controls* odznacz opcję *From Current Time*, po czym kliknij przycisk *RAM Preview* ( $\|$ ), by obejrzeć podgląd RAM całej kompozycji.
- **2.** Kiedy skończysz, naciśnij *spację*, żeby zatrzymać odtwarzanie.
- **3.** Wybierz z menu głównego *File/Save* (plik/zapisz).

## **Wysyłanie projektu do recenzentów**

Jeżeli pracujesz na zlecenie klienta, współpracujesz przy większym projekcie z kolegami albo po prostu chcesz wskazówek od innych zawodowców, powinieneś wysłać projekt do recenzji. Funkcja *Clip Notes* (komentarze klipu), wprowadzona w After Effects CS3, pozwoli Ci wyeksportować kompozycję do pliku PDF. Recenzenci mogą otworzyć plik w Adobe Acrobat lub Adobe Leader, a następnie dodać komentarze przywiązane do odpowiednich punktów na linii czasu.

### **Eksportowanie kompozycji do pliku PDF**

Zanim recenzenci będą mogli otworzyć plik PDF, musisz go najpierw utworzyć.

**1.** Zaznacz kompozycję *CarRide*, a następnie wybierz z menu głównego *Composition/Add to Render Queue* (kompozycja/dodaj do kolejki renderowania). Otworzy się okno *Render Queue* (kolejka renderowania).

**2.** Wybierz z menu podręcznego okna *Render Queue* pozycję *Maximize Frame* (maksymalizuj klatkę).

**3.** W oknie *Render Queue* kliknij niebieski, podkreślony tekst, znajdujący się tuż obok parametru *Output Module* (moduł wyjściowy).

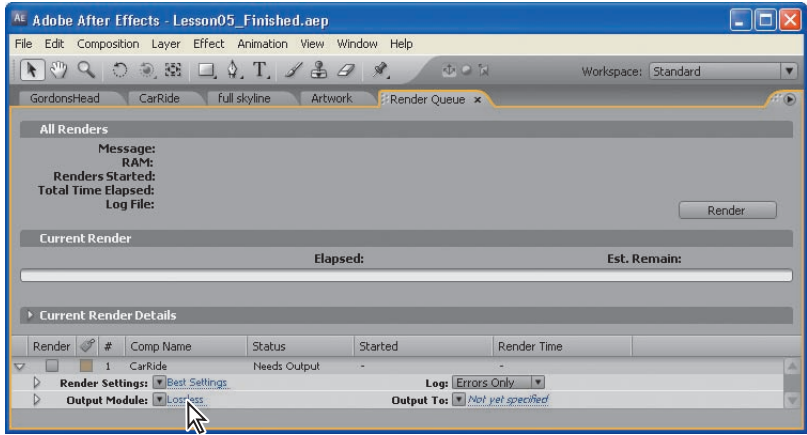

**4.** W oknie dialogowym *Output Module Settings* (ustawienia modułu wyjściowego) wybierz z menu *Format* pozycję *Adobe Clip Notes*.

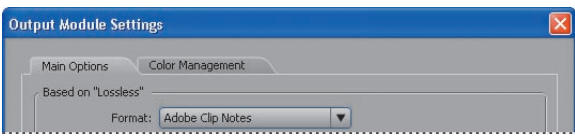

**5.** W oknie dialogowym *Adobe Clip Notes* zaznacz z menu *Format* pozycję *QuickTime*, z menu *Preset* (szablon) — pozycję *NTSC Source To 512kbps* (źródło NTSC do 512kb/s), a także opcje *Export Video* (eksportuj obraz) oraz *Export Audio* (eksportuj dźwięk).

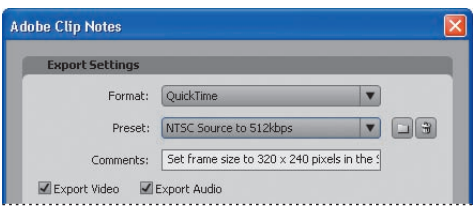

 *W zakładce Clip Notes możesz dostosowywać instrukcje, jakie otrzyma recenzent, a także dodać swój adres email, żeby oceniający wiedział, do kogo ma wysłać komentarze. Jeżeli chciałbyś otrzymać je poprzez serwer ftp, wpisz odpowiednie informacje w zakładce Others (inne).*

**6.** Kliknij najpierw przycisk *OK*, aby zamknąć okno dialogowe *Adobe Clip Notes*, a następnie przycisk *OK* w celu zamknięcia okna dialogowego *Output Module Settings*.

- **7.** Kliknij niebieską nazwę pliku, znajdującą się tuż obok parametru *Output To* (wyjście do).
- **8.** Przejdź do katalogu *Lekcja05\Finished\_Project*, po czym nadaj filmowi tytuł

**File\_for\_review.pdf**. Kliknij przycisk *Save* (zapisz).

**9.** Kliknij przycisk *Render* (renderuj). After Effects wyrenderuje plik. Możesz wysłać wynikowy plik PDF do recenzentów, którzy go otworzą, dodadzą komentarze, klikną *Export* (eksportuj), wysyłając tym samym do Ciebie mały plik, który zawiera tylko komentarze wraz z informacją o ich położeniu.

*Uwaga! Jeżeli nie chcesz teraz renderować pliku, możesz kontynuować pracę z gotowym plikiem PDF. Znajdziesz go w katalogu Lekcja05\End\_Project\_File.*

**10.** Wybierz z menu podręcznego okna *Render Queue* pozycję *Restore Frame Size* (przywróć wymiary klatki).

#### **Importowanie Clip Notes do projektów After Effects**

Możesz importować komentarze Clip Notes bezpośrednio do swojego projektu After Effects. Gdy to uczynisz, będą one przedstawiane w oknie *Timeline* jako znaczniki. Jeżeli klikniesz podwójnie jeden z nich, otworzy się okno dialogowe *Composition Marker* (znacznik kompozycji) i wyświetlone zostaną komentarze.

W tej lekcji Twój klient dodał trochę komentarzy do kompozycji. Zaimportuj je tu.

**1.** Otwórz w After Effects plik projektu *Lesson05\_Finished.aep* (o ile nie jest on otwarty).

**2.** W oknie *Project* zaznacz kompozycję *CarRide*. (Jest to projekt, z którego wyrenderowałeś plik PDF).

- **3.** Wybierz z menu głównego *File/Import/Adobe Clip Notes Comments* (plik/importuj/komentarze adobe clip notes).
- **4.** Przejdź do katalogu *Lekcja05\End\_Project\_File*, po czym zaznacz plik *Final\_for\_review\_data.xfdf.* Następnie kliknij przycisk *Open* (otwórz).
- **5.** Kliknij podwójnie w oknie *Timeline* znaczniki komentarzy, aby obejrzeć komentarze.

Gratulacje. Właśnie stworzyłeś złożoną animację, wykorzystującą wszystkie rodzaje technik i możliwości After Effects. Zacząłeś od dziedziczenia, w międzyczasie zapętlając dźwięk, a doszedłeś do komentarzy Clip Notes. Jednak nie będziesz teraz renderować tego projektu — zrobisz to w lekcji 14., "Renderowanie i tworzenie plików wyjściowych". Możesz albo przejść do tej części książki już teraz — jeżeli chcesz nauczyć się, jak eksportować ten projekt do kilku różnych mediów — albo kontynuować naukę zgodnie z kolejnością podręcznika i wyrenderować projekt później.

# **Podsumowanie**

## **Pytania**

- **1.** W jaki sposób After Effects wyświetla animację właściwości *Position*?
- **2.** Czym jest warstwa jednolitego koloru. Co możesz z nią zrobić?
- **3.** Jakie typy formatów dźwięku możesz importować do projektu After Effects?
- **4.** W jaki sposób możesz wysłać projekt do recenzji?

## **Odpowiedzi**

**1.** Podczas animowania właściwości *Position* After Effects wyświetla ruch jako ścieżkę. Można tworzyć ścieżkę ruchu dla położenia warstwy albo dla jej punktu zaczepienia. Ścieżka ruchu położenia warstwy jest widoczna w oknie *Composition*, a ścieżka ruchu punktu zaczepienia — w oknie *Layer*. Pierwszą z nich przedstawia się jako sekwencję punktów, gdzie pojedynczy punkt oznacza położenie warstwy w każdej klatce, zaś pole w ścieżce — położenie klatki kluczowej.

**2.** W After Effects można tworzyć obrazy dowolnego koloru (do rozdzielczości 30 000×30 000 pikseli). Program traktuje obraz jednolitej barwy w ten sam sposób, jak każdy inny rodzaj materiału: można modyfikować maskę, zmieniać właściwości oraz dodawać efekty do warstwy jednolitego koloru. Jeżeli zmieni się ustawienia dla obrazu, który jest wykorzystywany przez więcej niż jedną warstwę, można zastosować modyfikacje do wszystkich warstw, które używają tego właśnie obrazu, lub tylko do jednego wystąpienia grafiki. Warstwy jednolitego koloru wykorzystuje się do kolorowania tła lub tworzenia prostych obrazów.

**3.** Do After Effects można importować dowolny z następujących formatów dźwięku: Advanced Audio Coding (AAC), Audio Interchange File Format (AIFF; wymaga odtwarzacza Quicktime), MP3 (także wymaga odtwarzacza Quick Time), Video for Windows (AVI, WAV) oraz WAVE (WAV).

**4.** Aby wysłać projekt do recenzji, trzeba wyrenderować go w formacie Adobe Clip Notes, a następnie wysłać emailem do recenzentów wynikowy plik PDF. Będą go mogli otworzyć w programie Adobe Acrobat lub Adobe Reader, skomentować i eksportować komentarze do małego pliku. Kiedy nadawca odbierze komentarze, może importować je do After Effects i wyświetlić.